# **brother.**

**ENGLISH**

**DEUTSCH**

**FRANÇAIS**

**FRANÇAIS** 

**NEDERLANDS**

**NEDERLANDS** 

**ITALIANO**

**ESPAÑOL**

Version 3.0 Installation Guide

Version 3.0 Installationsanleitung

Guide d'installationversion 3.0

> Versie 3.0 Installatiegids

Guida all'installazione della versione 3.0

> Guía de instalaciónversión 3.0

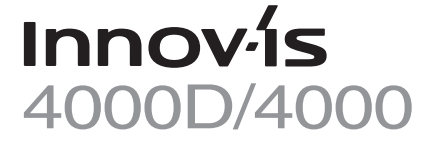

- Read this guide before installing.
- Lesen Sie diese Anleitung vor der Installation durch.
- Lisez ce guide avant de procéder à l'installation.
- Lees deze gids alvorens te installeren.
- Leggere il presente guida prima dell'installazione.
- Antes de instalar, lea este guía.

Thank you for choosing our product.

For additional product information and updates, visit our web site at www.brother.com.

The contents of this guide and specifications of this product are subject to change without notice.

Vielen Dank, dass Sie sich für unser Produkt entscheiden haben.

Zusätzliche Produktinformationen und Aktualisierungen finden Sie auf unserer Website unter www.brother.com.

Änderungen am Inhalt dieser Anleitung und den Produktspezifikationen vorbehalten.

Nous vous remercions d'avoir choisi notre produit.

Pour plus d'informations sur le produit et les mises à jour, visitez notre site Web à l'adresse www.brother.com.

Le contenu de ce guide et les spécifications de ce produit peuvent être modifiés sans avis préalable.

Gefeliciteerd met de aanschaf van dit product.

Meer informatie over onze producten en updates vindt u op onze website www.brother.com.

De inhoud van deze gids en de specificaties van dit product kunnen zonder kennisgeving worden gewijzigd.

Grazie per aver acquistato il nostro prodotto.

Per ulteriori informazioni sui prodotti e per gli aggiornamenti, visitare il nostro sito Web all'indirizzo www.brother.com. Il contenuto del guida e le specifiche del prodotto sono soggetti a modifiche senza preavviso.

Le agradecemos que haya elegido nuestro producto.

Para obtener información adicional del producto y actualizaciones, visite nuestro sitio Web en www.brother.com.

El contenido de este guía y las especificaciones de este producto pueden sufrir cambios sin previo aviso.

# **CONTENTS**

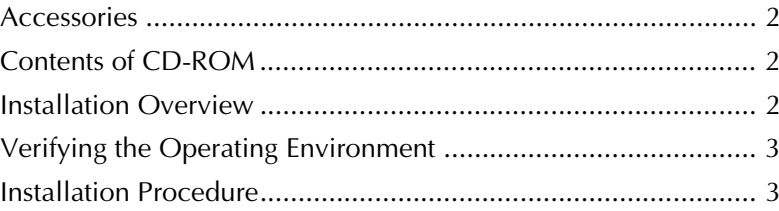

#### **Accessories**

Check that the following items are provided. If anything is missing or damaged, contact your authorized dealer or Brother Customer Service.

• CD-ROM (For details on the contents, refer to the following.)

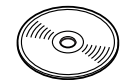

• Installation Guide (this guide)

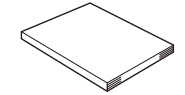

In addition, three presser feet, which are useful for freemotion quilting, and a bobbin cover with a scale for stitches with a middle (center) needle position are included with this kit.

• Free-motion quilting foot "C" This presser foot is used to create better freemotion sewing results with straight stitching. Be sure to use this presser foot with the straight stitch needle plate.

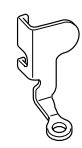

• Free-motion open toe quilting foot "O" This presser foot is used for free-motion quilting with a zigzag stitch or for free-motion quilting of straight stitches on fabric with an uneven thickness.

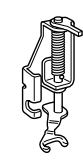

• Echo quilting foot "E" This presser foot is used for free-motion quilting 1/4" or 3/8" away from lines or designs.

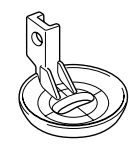

• Bobbin cover The scale on this bobbin cover is a reference for straight stitches with the needle in the middle (center) position.

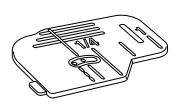

#### **Contents of CD-ROM**

- Certification Key Issuing Wizard
- Version 3.0 Upgrade Kit Operation Manual (PDF)
	- \* Adobe® Reader® or Adobe® Acrobat® Reader® is required for viewing and printing the Operation Manual.
- Upgrade application for version 3.0
- Update application for version 2.03 or later
	- \* For the newest version of 2.03 or later, visit www.brother.com.

#### **Installation Overview**

First, use the Certification Key Issuing Wizard on the enclosed CD-ROM to obtain a certification key. Then, use the certification key to install the upgrade application for version 3.0 on the sewing machine. In the procedures,  $\mathbb{R}$  indicates operations

performed with the sewing machine and

indicates operations performed with the computer.

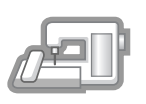

**[Step 1]** Make a note of the machine number (NO.).

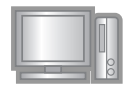

**[Step 2]** Insert the CD-ROM into the computer's CD-ROM drive, and then start the Certification Key Issuing Wizard.

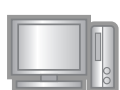

**[Step 3]** Follow the wizard directions to obtain the certification key.

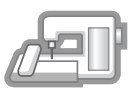

**[Step 4]** Install the upgrade application for version 3.0 on the sewing machine.

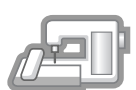

**[Step 5]** Restart the sewing machine, and then enter the certification key.

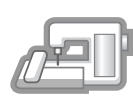

**[Step 6]** When the upgrade is finished, the sewing machine automatically restarts.

## **Verifying the Operating Environment**

Before starting the Certification Key Issuing Wizard, check that the computer to be connected meets the following operating conditions.

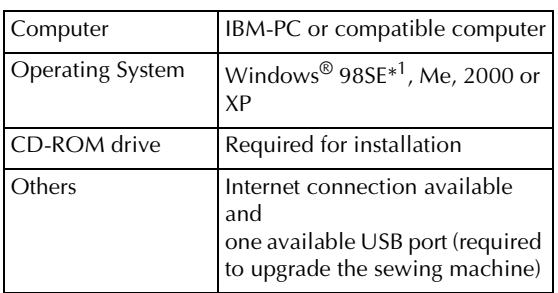

\* IBM is a registered trademark of IBM Corporation in the United States and other countries.

- Windows is a registered trademark of Microsoft Corporation in the United States and other countries.
- \*<sup>1</sup> Windows 98SE requires a driver. Download the driver from our web site (www.brother.com). In addition, only Windows 98 Second Edition can use the driver.

## **Installation Procedure**

The following procedure describes how to upgrade your sewing machine to version 3.0.

#### **Note**

- If the procedure described below is not fully completed, your sewing machine cannot be upgraded to version 3.0.
	- Access to the Internet is required in order to obtain a certification key.

Make a note of the 10-digit number (machine number) displayed beside "NO." on P.3 of the settings screen.

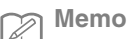

Since this number will be entered when a certification key is obtained, be sure to write it down correctly.

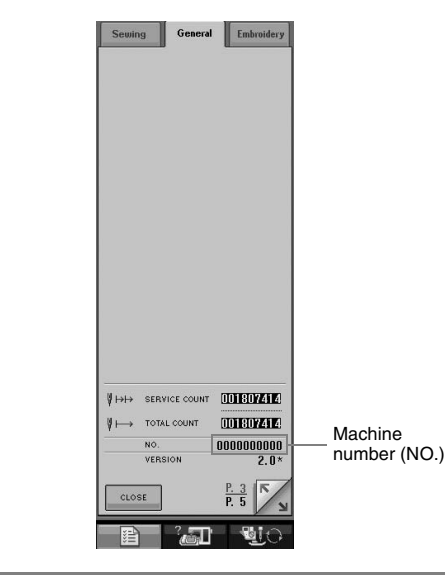

#### **Note**

- If information other than a 10-digit number appears beside "NO.", update the sewing machine to version 2.03 or later before installing the upgrade application. For details on the update procedure, refer to page 224 of the sewing machine's Operation Manual.
	- The number that appears beside "NO." is different from the serial number (SER. NO.) on the label attached to the back of the sewing machine.

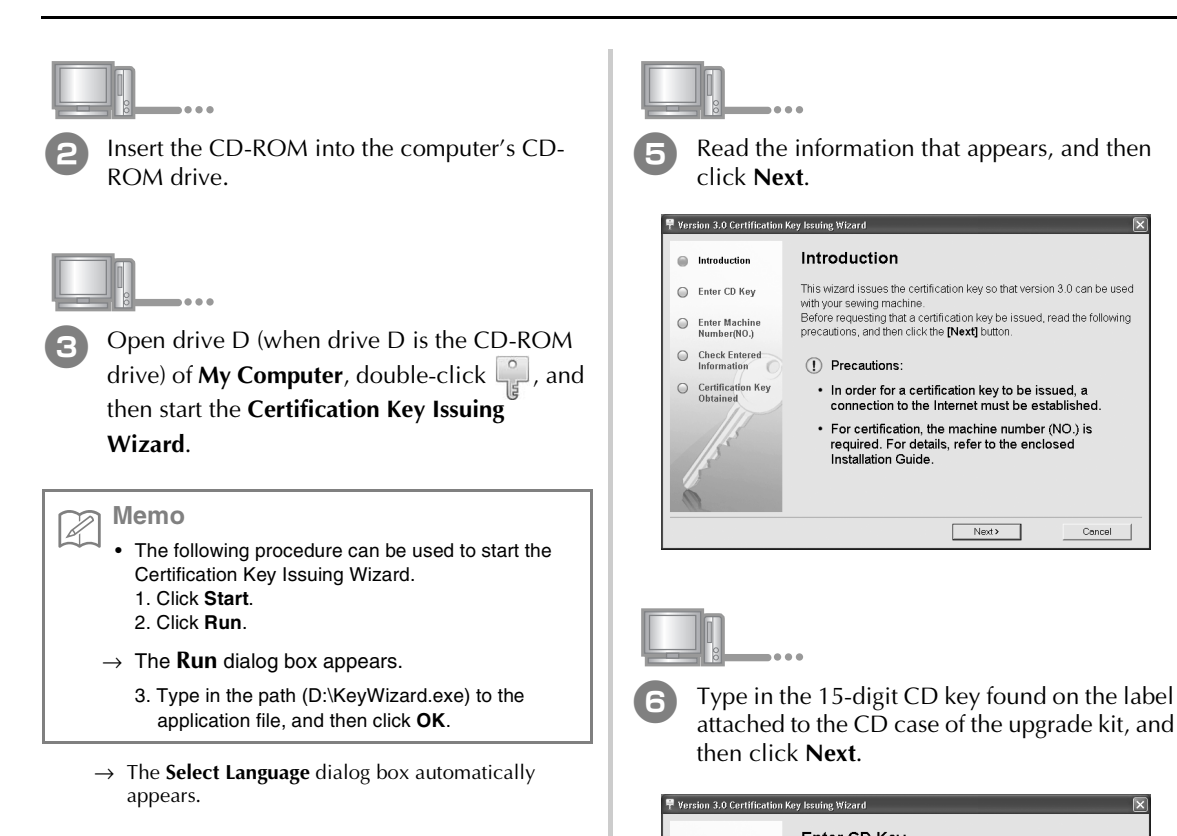

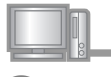

Select the desired language, and then click **OK**.

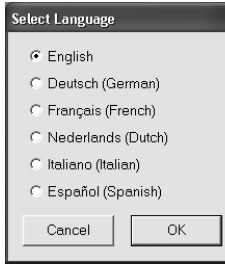

→ **Version 3.0 Certification Key Issuing Wizard** appears.

Read the information that appears, and then Introduction This wizard issues the certification key so that version 3.0 can be used<br>with your sewing machine.<br>Before requesting that a certification key be issued, read the following<br>precautions, and then click the [Next] button. (!) Precautions: · In order for a certification key to be issued, a connection to the Internet must be established. ▪ For certification, the machine number (NO.) is<br>required. For details, refer to the enclosed<br>Installation Guide.

 $N$ ext $\geq$ 

Concel

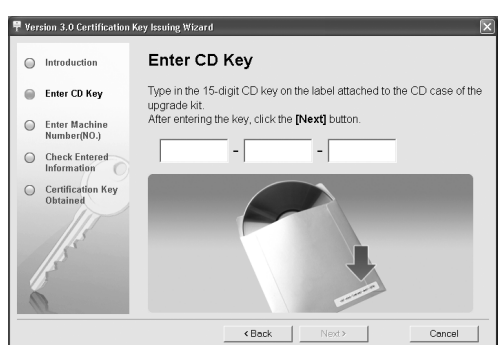

#### **If the following message appears**

Check for the following. To close the message, click **OK**.

- Are symbols or characters other than letters and numbers entered?
- Has the number "1" or the uppercase letter "I" been incorrectly entered?
- Has the number "0" or the uppercase letter "O" been incorrectly entered?

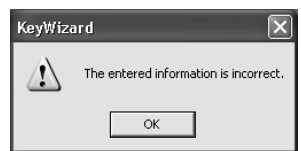

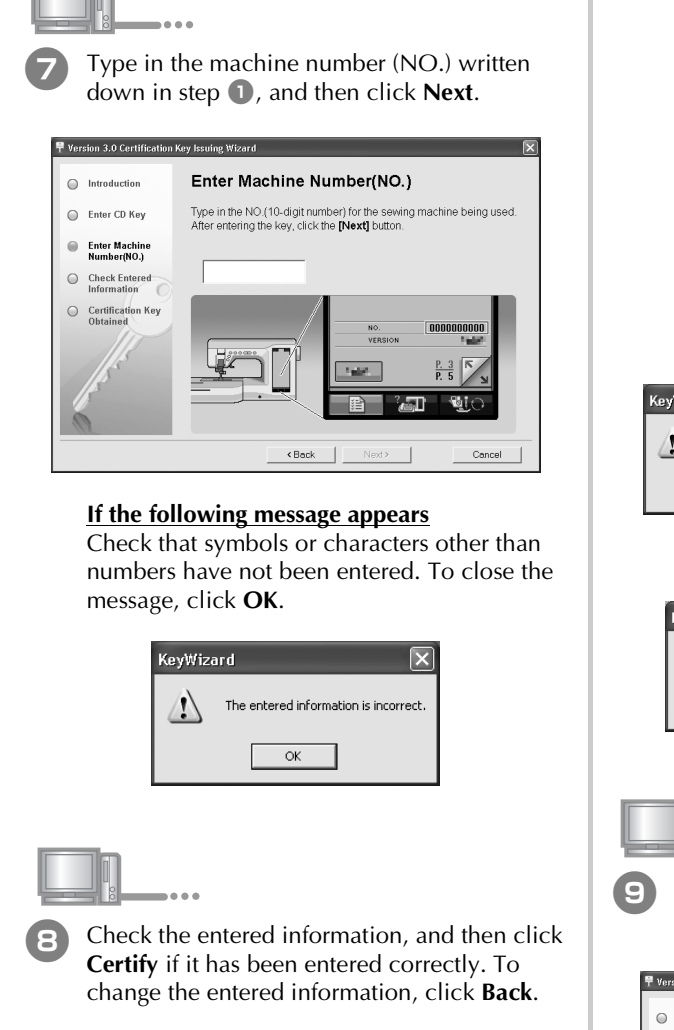

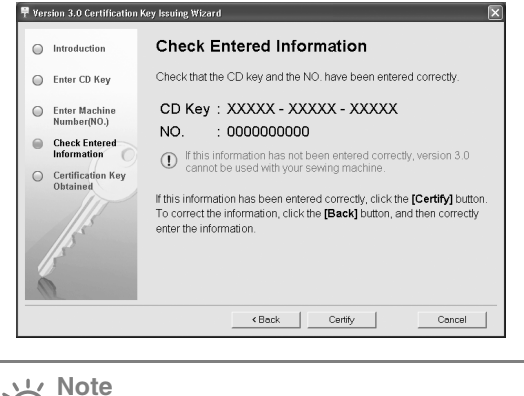

- In order to obtain a certification key, a connection to the Internet must be established.
- $\rightarrow$  Connect to the certification server, and then obtain the upgrade certification key.

#### **If the following message appears**

• Check that the CD key and machine number (NO.) have been entered correctly, and then repeat the procedure from step  $\bullet$ . To close the message, click **OK**.

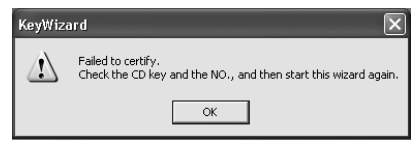

• The CD key is valid for only one sewing machine. Check that the CD key has been entered correctly, and then repeat the procedure from step  $\bullet$ . To close the message, click **OK**.

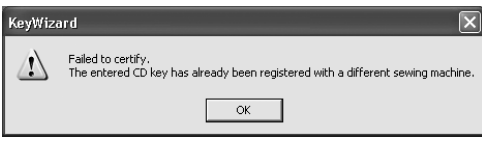

• Check the Internet connection, and then click **Certify** again. To close the message, click **OK**.

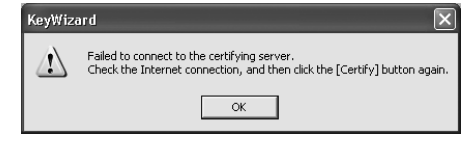

Write down the 8-digit certification key that appears.

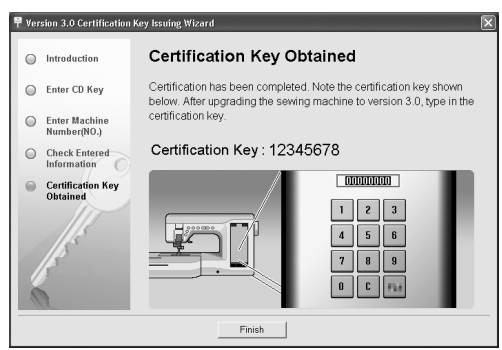

#### **Note**

After upgrading the sewing machine to version 3.0, the certification key must be entered in the sewing machine screen.

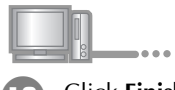

<sup>j</sup> Click **Finish**.

While pressing the "Automatic Threading" button, turn the sewing machine on.

Use USB media or a computer to install the upgrade application for version 3.0 on the sewing machine.

If **USB media** is to be used, refer to the instructions that follow.

If a **computer** is to be used, refer to page 7.

## **When using USB media to perform the installation**  $\overline{\mathbf{f}}$

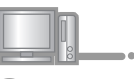

**12** Copy Upgrade application for version 3.0 from the CD-ROM to the USB media.

#### **Note**

• Do not copy any file other than **Upgrade application for version 3.0** to the USB media.

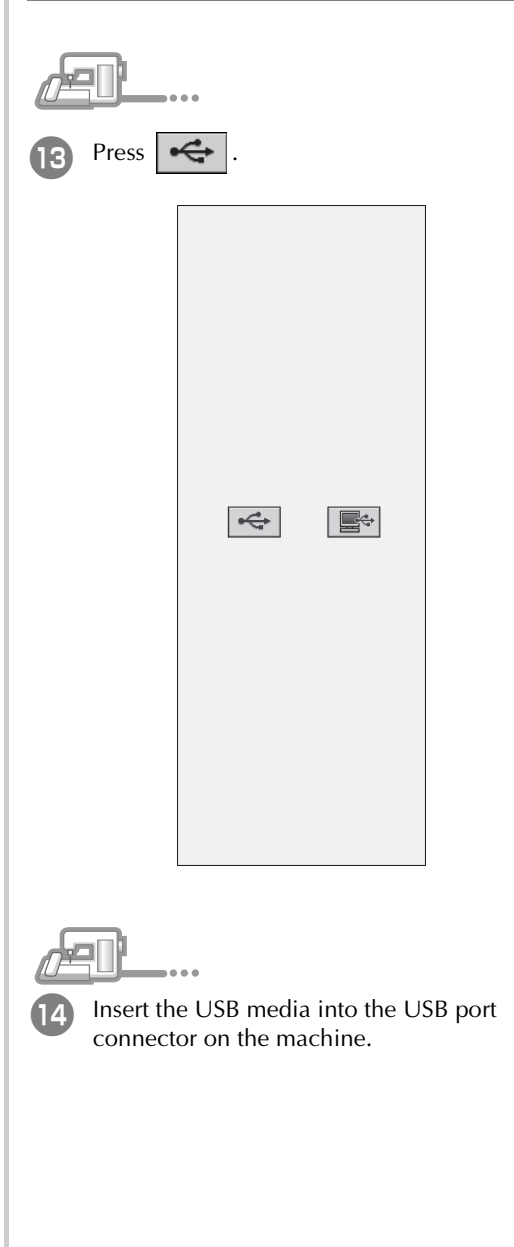

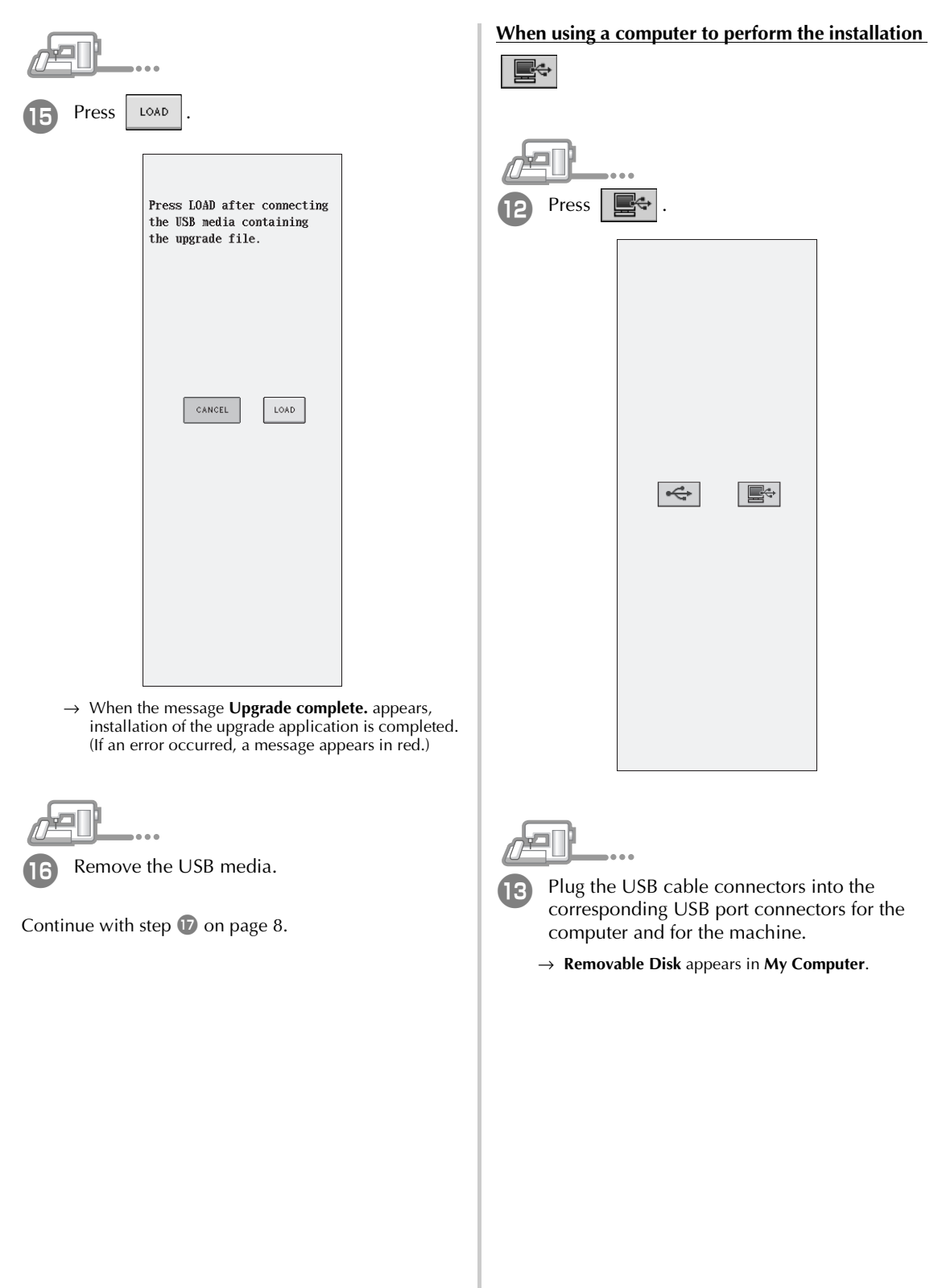

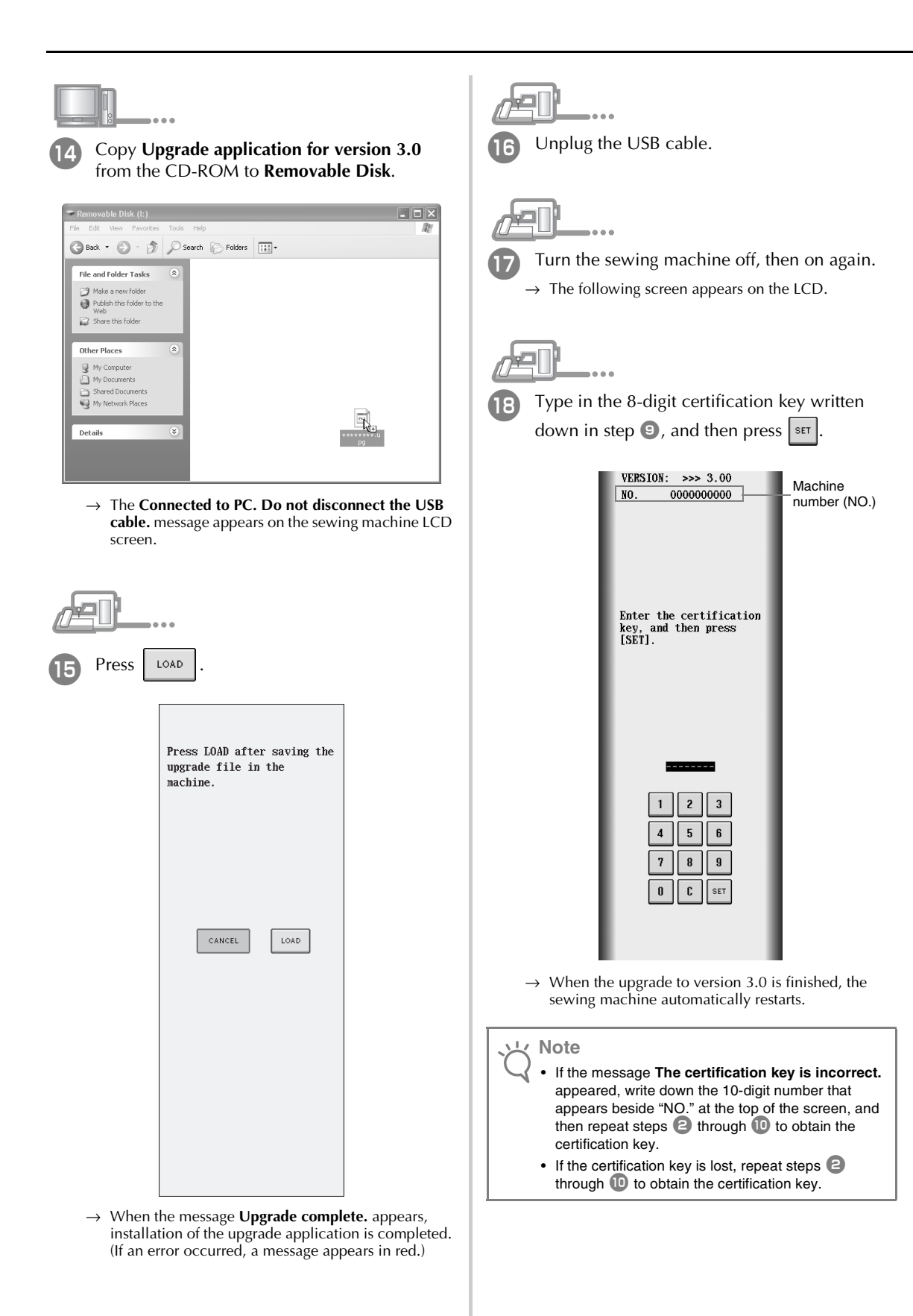

# **INHALT**

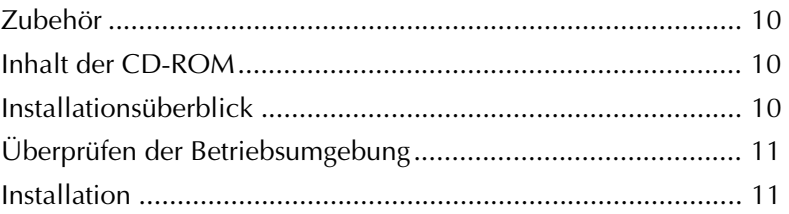

#### **Zubehör**

Überprüfen Sie, ob folgende Bauteile vorhanden sind. Sollte etwas fehlen oder beschädigt sein, wenden Sie sich bitte an Ihren Brother-Fachhändler oder den Brother-Kundenservice.

• CD-ROM (Einzelheiten zu den Inhalten finden Sie im Folgenden.)

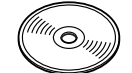

• Installationsanleitung (diese Anleitung)

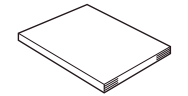

Zusätzlich gehören optional zu diesem Satz drei Nähfüße, welche sich zum Freihand-Quilten eignen, sowie eine Spulenfachabdeckung mit einer Skala für die Stiche mit mittlerer Nadelposition.

• Quiltfuß "C" zum Freihand-Quilten Durch diesen Nähfuß erhält man bessere Ergebnisse beim Freihand-Nähen mit Geradstich. Achten Sie darauf, dass Sie diesen Nähfuß mit der Geradstich-Stichplatte verwenden.

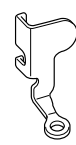

• Offener Nähfuß "O" zum Freihand-Quilten Dieser Nähfuß wird zum Freihand-Quilten mit einem Zickzackstich oder zum Freihand-Quilten von Geradstichen auf Stoffen mit unterschiedlichen Dicken verwendet.

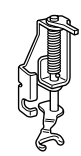

 $\bullet$  Echoquiltfuß "E" Dieser Nähfuß wird zum Freihand-Quilten in einem Abstand von ¼ oder 3/8 Zoll zu Linien, Nähten oder Mustern verwendet.

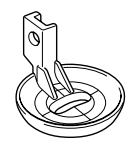

• Spulenfachabdeckung Die Skala an dieser Spulenfachabdeckung dient als Referenz für Geradstiche mit mittlerer Nadelposition.

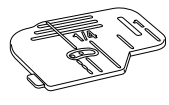

#### **Inhalt der CD-ROM**

- Assistent zur Erzeugung eines Bestätigungsschlüssels
- Bedienungsanleitung (PDF) für das Upgrade-KIT Version 3.0
	- \* Um diese Bedienungsanleitung anzusehen und auszudrucken, benötigen Sie Adobe® Reader® oder Adobe® Acrobat® Reader®.
- Upgrade-Anwendung für Version 3.0
- Aktualisierungsanwendung für Version 2.03 oder später
	- \* Die neueste Version von 2.03 oder später finden Sie auf www.brother.com.

#### **Installationsüberblick**

Zuerst müssen Sie den Assistenten zur Erzeugung eines

Bestätigungsschlüssels auf der mitgelieferten CD-ROM

benutzen, um den Bestätigungsschlüssel zu erhalten.

Benutzen Sie danach diesen Bestätigungsschlüssel zur

Installation der Upgrade-Anwendung für die Version

3.0 auf Ihrer Nähmaschine.

Bei diesen Vorgängen weist **APIT** auf Handlungen

an der Nähmaschine und  $\Box$ , auf Handlungen am

Computer hin.

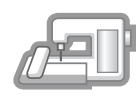

**[Schritt 1]** Notieren Sie die Maschinennummer (NO.).

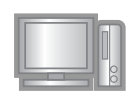

**[Schritt 2]** Legen Sie die CD-ROM in das CD-ROM-Laufwerk des Computers ein und starten Sie den Assistenten zur Erzeugung eines Bestätigungsschlüssels. **[Schritt 3]** Befolgen Sie die

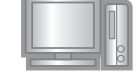

Anweisungen des Assistenten, um den Bestätigungsschlüssel zu erhalten.

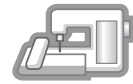

**[Schritt 4]** Installieren Sie die Upgrade-Anwendung für die Version 3.0 auf der Nähmaschine.

**[Schritt 5]** Starten Sie die Nähmaschine neu und geben Sie den

Bestätigungsschlüssel ein.

**[Schritt 6]** Wenn das Upgrade beendet ist, startet die Nähmaschine automatisch neu.

## **Überprüfen der Betriebsumgebung**

Bevor Sie den Assistenten zur Erzeugung eines Bestätigungsschlüssels starten, vergewissern Sie sich, dass der anzuschließende Computer die folgenden Systemvoraussetzungen erfüllt.

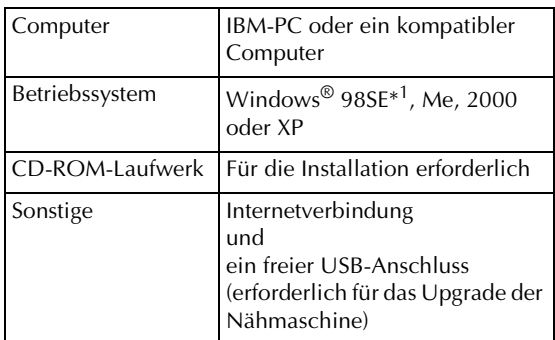

IBM ist ein eingetragenes Warenzeichen der IBM Corporation in den USA und anderen Ländern.

Windows ist ein eingetragenes Warenzeichen der Microsoft Corporation in den USA und anderen Ländern.

\*<sup>1</sup> Für Windows 98SE ist ein Treiber erforderlich. Sie können den Treiber von unserer Website (www.brother.com) herunterladen. Dieser Treiber eignet sich ausschließlich für Windows 98 Second Edition.

#### **Installation**

Im Folgenden wird die Vorgehensweise für das Upgrade Ihrer Nähmaschine auf Version 3.0 beschrieben.

#### **Hinweis**

- Wird die im Folgenden beschriebene Vorgehensweise nicht vollständig durchgeführt, kann das Upgrade Ihrer Nähmaschine auf Version 3.0 nicht erfolgen.
- Ein Internetzugang ist erforderlich, damit Sie den Bestätigungsschlüssel erhalten.

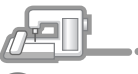

<sup>a</sup> Notieren Sie sich die 10-stellige Nummer (Maschinennummer), die neben dem "NO." auf P.3 des Einstellungsbildschirms angezeigt wird.

#### **Anmerkung**

• Da diese Nummer eingegeben wird, wenn Sie den Bestätigungsschlüssel erhalten, vergewissern Sie sich, dass Sie die Nummer korrekt notiert haben.

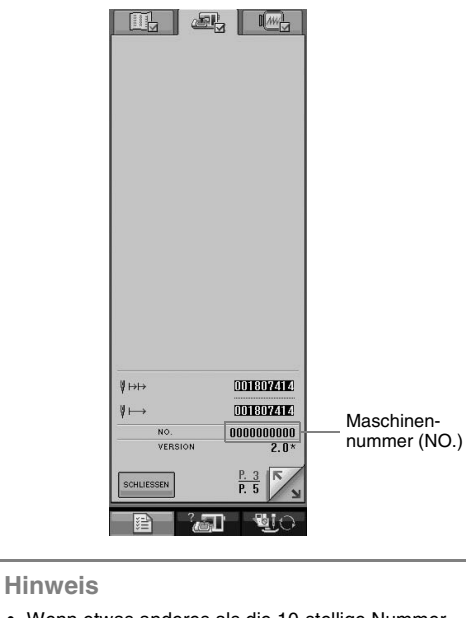

- Wenn etwas anderes als die 10-stellige Nummer neben dem "NO." auftaucht, so aktualisieren Sie die Nähmaschine auf Version 2.03 oder später bevor Sie die Upgrade-Anwendung installieren. Für weitere Informationen zum Vorgehen bei der Aktualisierung, siehe Seite 224 der Bedienungsanleitung der Nähmaschine.
- Die Nummer, die neben dem "NO." unterscheidet sich von der Seriennummer (SER. NO.) auf dem Etikett auf der Rückseite der Nähmaschine.

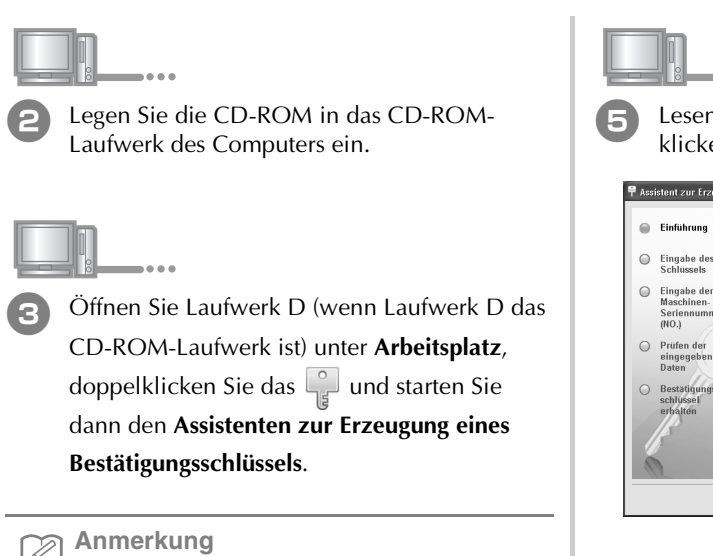

- Die folgende Vorgehensweise kann zum Starten des Assistenten zur Erzeugung eines Bestätigungsschlüssels benutzt werden. 1. Klicken Sie **Start**.
- 2. Klicken Sie **Ausführen**.
- → Das Dialogfenster **Ausführen** erscheint.
	- 3. Geben Sie den Pfad (D:\KeyWizard.exe) der Anwendungsdatei an und klicken Sie **OK**.
- → Das Dialogfenster **Sprache auswählen** erscheint automatisch.

Wählen Sie die gewünschte Sprache aus und klicken Sie **OK**.

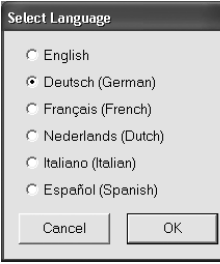

→ **Assistent zur Erzeugung eines Bestätigungsschlüssels für Version 3.0** erscheint. Lesen Sie die angezeigten Informationen und klicken Sie dann **Weiter**.

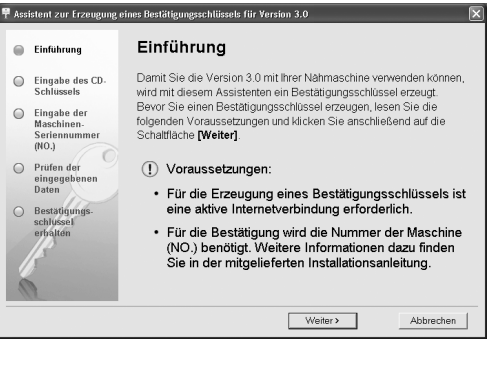

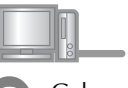

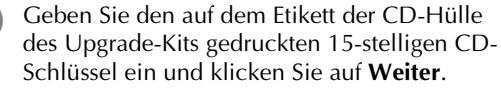

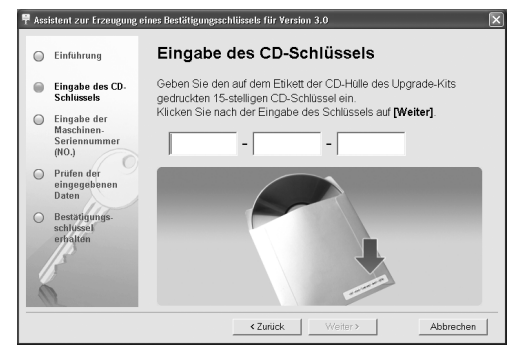

#### **Wenn die folgende Meldung erscheint**

Überprüfen Sie folgendes. Zum Schließen der Meldung klicken Sie **OK**.

- Wurden Symbole oder Zeichen eingegeben, die nicht Buchstaben und Nummern sind?
- Wurden die Nummer "1" und der Großbuchstabe "I" richtig eingegeben?
- Wurden die Nummer "0" und der Großbuchstabe "O" richtig eingegeben?

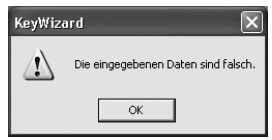

<sup>g</sup> Geben Sie die Maschinennummer (NO.) ein, die Sie in Schritt **D** notiert haben und klicken Sie auf **Weiter**.

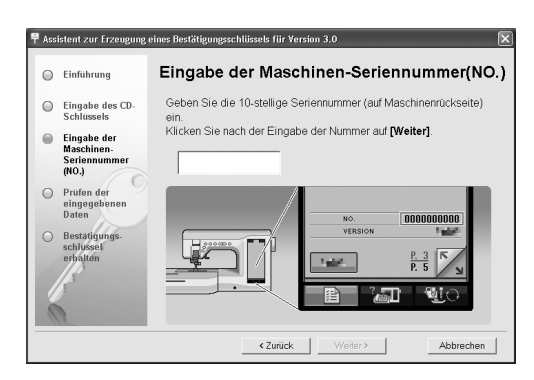

#### **Wenn die folgende Meldung erscheint**

Vergewissern Sie sich, dass nur Nummern und Buchstaben eingegeben wurden. Zum Schließen der Meldung, klicken Sie **OK**.

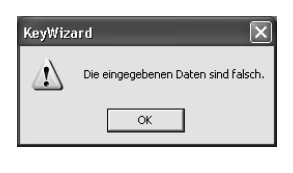

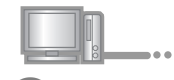

Überprüfen Sie die eingegebenen Informationen und klicken Sie auf **Bestätigen**, wenn alles korrekt eingegeben wurde. Um die eingegebenen Informationen zu ändern, klicken Sie auf **Zurück**.

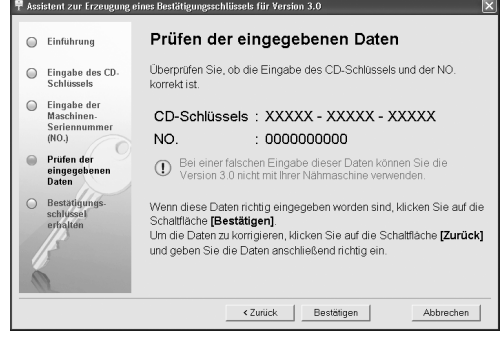

#### **Hinweis**

- Für die Erzeugung eines Bestätigungsschlüssels ist eine aktive Internetverbindung erforderlich.
- → Stellen Sie eine Verbindung mit dem Bestätigungs-Server her, um den Bestätigungsschlüssel für das Upgrade zu erhalten.

#### **Wenn die folgende Meldung erscheint**

• Überprüfen Sie, ob der CD-Schlüssel und die Maschinennummer (NO.) richtig eingegeben wurden und wiederholen Sie den Vorgang von Schritt **C.** Zum Schließen der Meldung, klicken Sie **OK**.

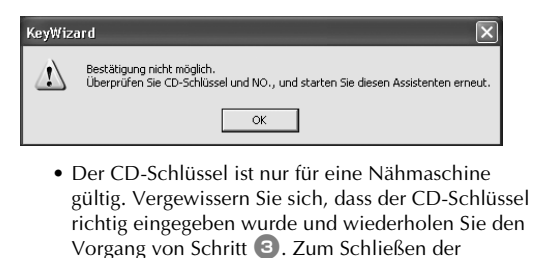

#### KeyWizard

Meldung, klicken Sie **OK**.

Bestätigung nicht möglich.<br>Der eingegebene CD-Schlüssel wurde bereits mit einer anderen Nähmaschine registriert.  $\mathbf{v}$  $\overline{\alpha}$ 

• Überprüfen Sie die Internetverbindung und klicken Sie anschließend erneut auf **Bestätigen**. Zum Schließen der Meldung, klicken Sie **OK**.

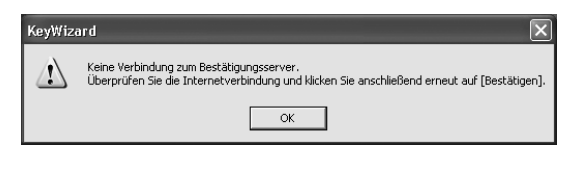

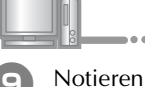

Notieren Sie sich den nun erscheinenden 8stelligen Bestätigungsschlüssel.

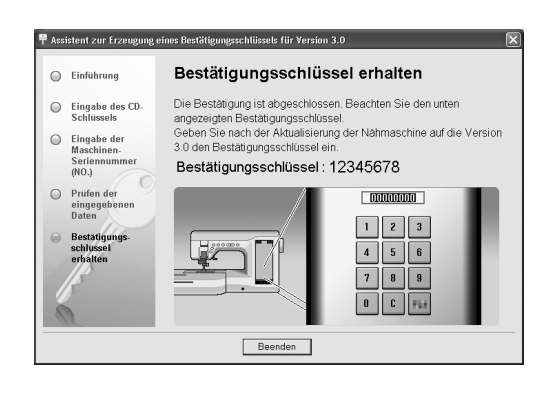

#### **Hinweis**

• Nach dem Upgrade der Nähmaschine auf Version 3.0 muss der Bestätigungsschlüssel am Nähbildschirm eingegeben werden.

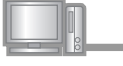

<sup>j</sup> Klicken Sie **Beenden**.

Halten Sie die Taste "Automatisches Einfädeln" gedrückt und schalten Sie die Nähmaschine ein.

Benutzen Sie danach ein USB-Medium oder einen Computer zur Installation der Upgrade-Anwendung für die Version 3.0 auf Ihrer Nähmaschine.

Wenn ein **USB-Medium** benutzt wird, folgen Sie den nachstehenden Anweisungen.

Wenn ein **Computer** benutzt wird, siehe Seite 15.

#### **Wenn ein USB-Medium für die Installation benutzt**

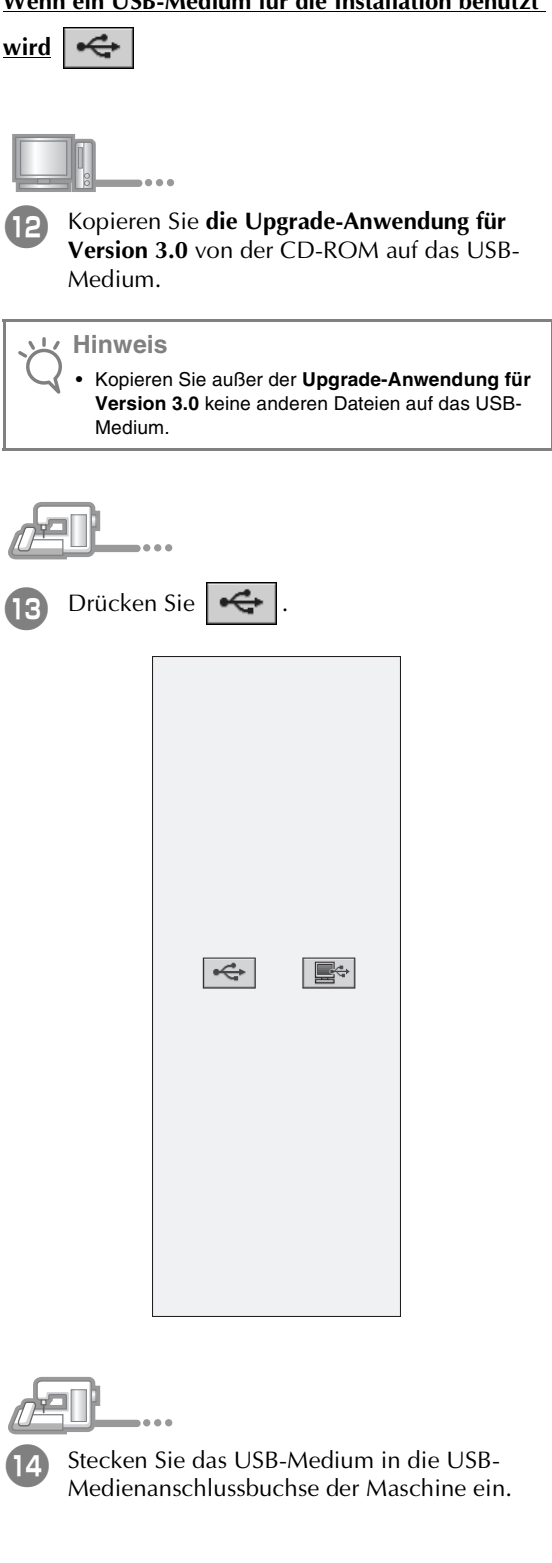

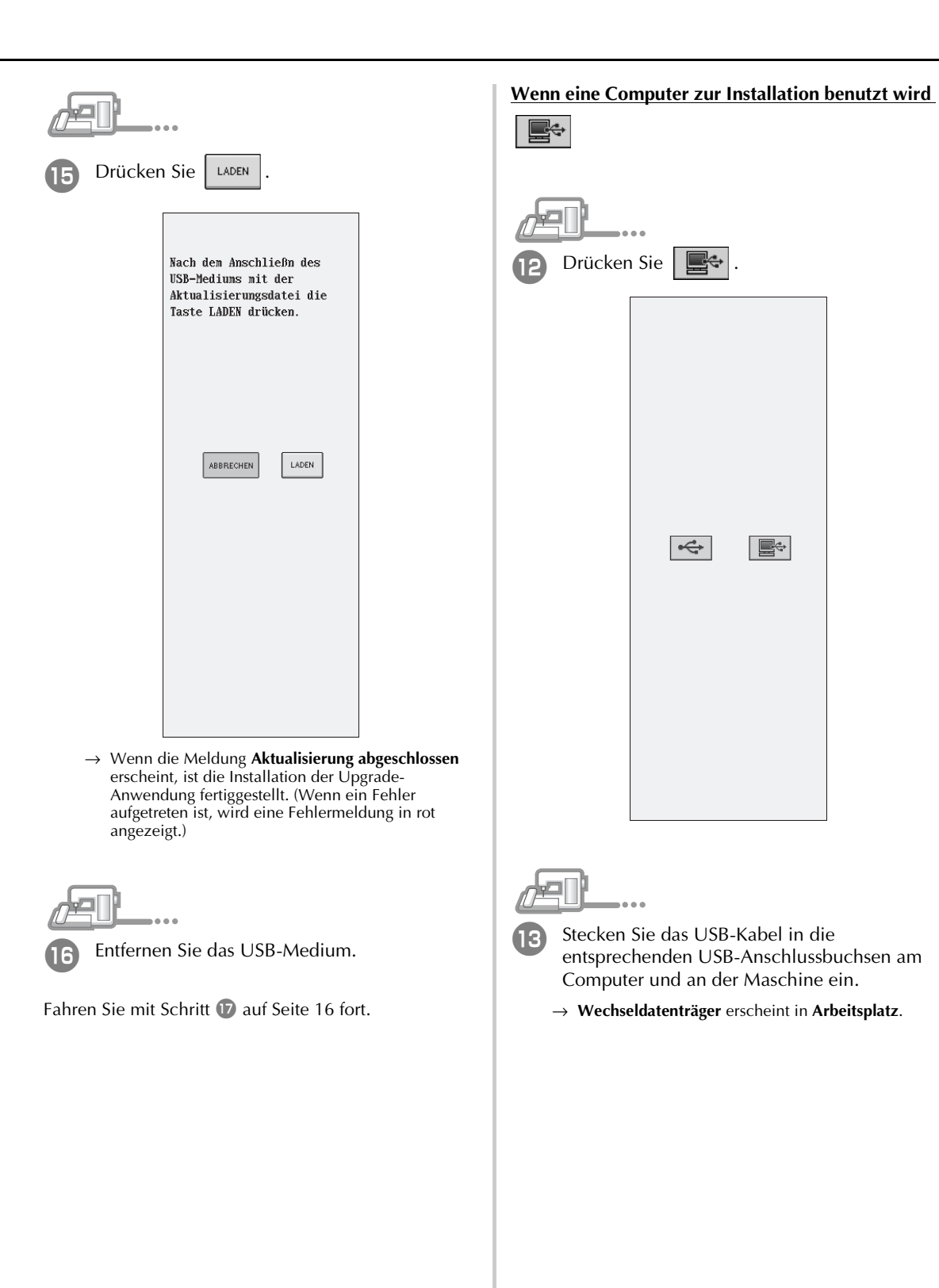

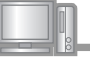

<sup>n</sup> Kopieren Sie **die Upgrade-Anwendung für Version 3.0** von der CD-ROM auf **Wechseldatenträger**.

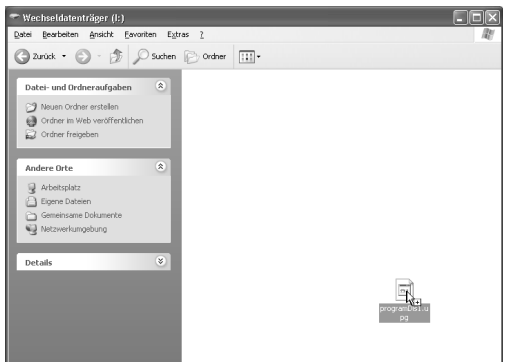

→ Die Meldung "**Aktive PC-Verbindung. Das USB-Kabel nicht trennen.**" erscheint auf dem LCD-Bildschirm der Nähmaschine.

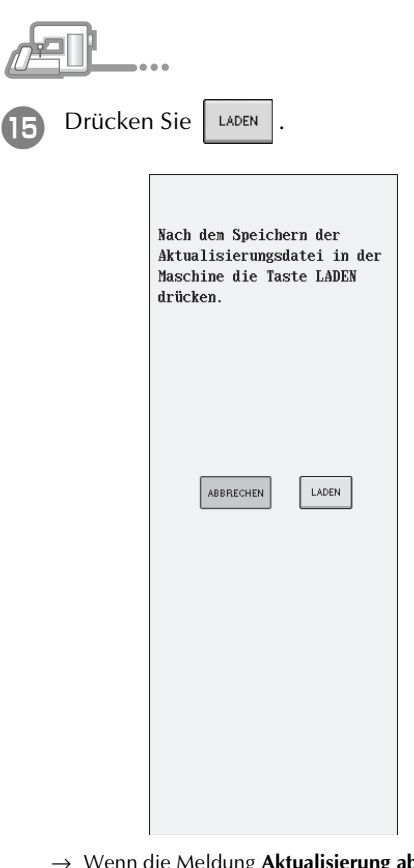

→ Wenn die Meldung **Aktualisierung abgeschlossen** erscheint, ist die Installation des Upgrades fertig gestellt. (Wenn ein Fehler aufgetreten ist, wird eine Fehlermeldung in rot angezeigt.)

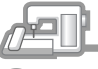

Ziehen Sie das USB-Kabel aus der USB-Anschlussbuchse.

Schalten Sie die Maschine aus und wieder ein. → Der folgende Bildschirm wird angezeigt.

Geben Sie den 8-stelligen Bestätigungsschlüssel ein, den Sie in Schritt **Inotiert haben, und drücken Sie dann**  $\frac{m}{n}$ 

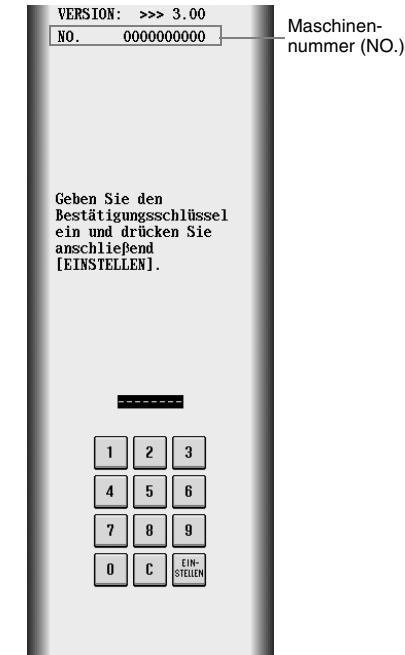

 $\rightarrow$  Wenn das Upgrade für Version 3.0 beendet ist, startet die Nähmaschine automatisch neu.

#### **Hinweis**

- Wenn die Meldung **Der Bestätigungsschlüssel ist falsch** erscheint, notieren Sie sich die 10-stellige Nummer neben "NO." in der oberen Bildschirmhälfte und wiederholen Sie die Schritte <sup>2</sup> bis 10, um den Bestätigungsschlüssel zu erhalten.
- Wenn der Bestätigungsschlüssel verloren geht, wiederholen Sie die Schritte 2 bis 10, um den Bestätigungsschlüssel zu erhalten.

# **TABLE DES MATIÈRES**

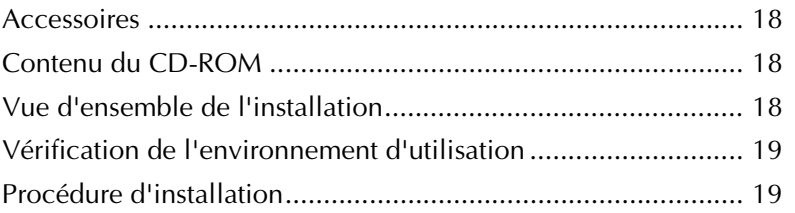

#### **Accessoires**

Vérifiez que les éléments suivants sont fournis. Si un élément est manquant ou endommagé, contactez votre revendeur agréé ou le service client Brother.

• CD-ROM (pour plus d'informations sur le contenu, reportez-vous aux indications suivantes)

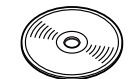

• Guide d'installation (ce guide)

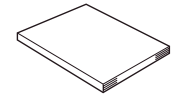

Ce kit comprend également trois pieds-de-biche (utiles pour réaliser un quilting en mouvement libre) ainsi qu'un capot du compartiment à canette muni d'une échelle pour les points avec aiguille au milieu (au centre).

• Pied pour quilting en mouvement libre "C" Ce pied-de-biche permet d'obtenir de meilleurs résultats de couture en mouvement libre avec des points droits.

Veillez à utiliser ce pied-de-biche avec la plaque d'aiguille du point droit.

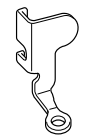

• Pied pour quilting ouvert en mouvement libre "O" Ce pied-de-biche permet de réaliser un quilting en mouvement libre avec un point zigzag ou un quilting en mouvement libre de points droits sur du tissu d'épaisseur inégale.

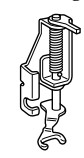

• Pied pour quilting en écho "E" Ce pied-de-biche permet de réaliser un quilting en mouvement libre 1/4" ou 3/8" loin des lignes ou motifs.

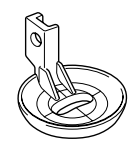

• Capot du compartiment à canette L'échelle sur ce capot du compartiment à canette est une référence pour les points droits avec aiguille au milieu (au centre).

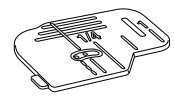

## **Contenu du CD-ROM**

- Assistant de délivrance de code de certification
- Manuel d'instructions du kit de mise à niveau version 3.0 (PDF)
	- \* Adobe<sup>®</sup> Reader<sup>®</sup> ou Adobe<sup>®</sup> Acrobat<sup>®</sup> Reader<sup>®</sup> est requis pour consulter et imprimer le manuel d'instructions.
- Application de mise à niveau pour la version 3.0
- Application de mise à jour pour la version 2.03 ou supérieure
	- \* Pour la dernière version de 2.03 ou supérieure, visitez le site Web à l'adresse www.brother.com.

#### **Vue d'ensemble de l'installation**

Commencez par lancer l'assistant de délivrance de code de certification figurant sur le CD-ROM fourni afin d'obtenir un code de certification. Puis, utilisez le code de certification pour installer l'application de mise à niveau pour la version 3.0 sur la machine à coudre. Dans les procédures,  $\mathbb{R}$  indique les opérations effectuées avec la machine à coudre et **indique** les opérations effectuées avec l'ordinateur.

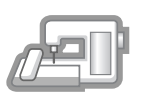

**[Etape 1]** Notez le numéro de la machine (NO.).

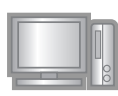

**[Etape 2]** Insérez le CD-ROM dans le lecteur correspondant de l'ordinateur, puis lancez l'assistant de délivrance de code de certification.

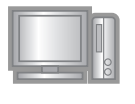

**[Etape 3]** Suivez les instructions de l'assistant pour obtenir le code de certification.

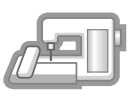

**[Etape 4]** Installez l'application de mise à niveau pour la version 3.0 sur la machine à coudre.

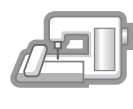

**[Etape 5]** Redémarrez la machine à coudre, puis entrez le code de certification.

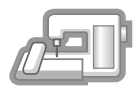

**[Etape 6]** Une fois la mise à niveau terminée, la machine à coudre redémarre automatiquement.

# 19**FRANÇAIS FRANÇAIS**

#### **Vérification de l'environnement d'utilisation**

Avant de lancer l'assistant de délivrance de code de certification, vérifiez que l'ordinateur à connecter répond aux conditions d'utilisation suivantes.

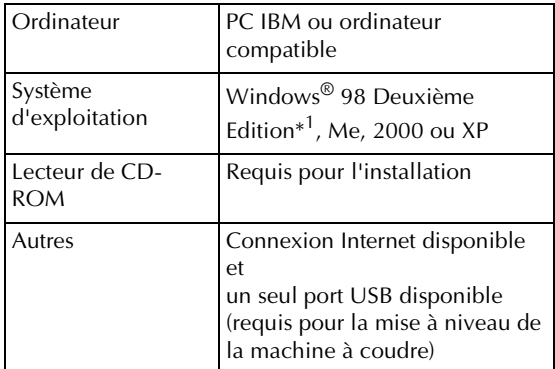

IBM est une marque déposée de IBM Corporation aux Etats-Unis et dans d'autres pays.

- \* Windows est une marque déposée de Microsoft Corporation aux Etats-Unis et dans d'autres pays.
- \*<sup>1</sup> Windows 98 Deuxième Edition nécessite un pilote. Téléchargez le pilote sur notre site Web (www.brother.com). Par ailleurs, seul Windows 98 Deuxième Edition peut utiliser le pilote.

## **Procédure d'installation**

La procédure suivante décrit la mise à niveau de votre machine à coudre vers la version 3.0.

#### **Remarque**

- Si la procédure décrite ci-dessous n'est pas entièrement effectuée, il est impossible de mettre à niveau votre machine à coudre vers la version 3.0.
- L'accès à Internet est requis pour obtenir un code de certification.

<sup>a</sup> Notez le numéro à 10 chiffres (numéro de la machine) affiché en regard de l'option "NO." à la P.3 de l'écran des réglages.

#### **Mémo**

• Ce numéro est entré une fois le code de certification obtenu ; veillez donc le noter correctement.

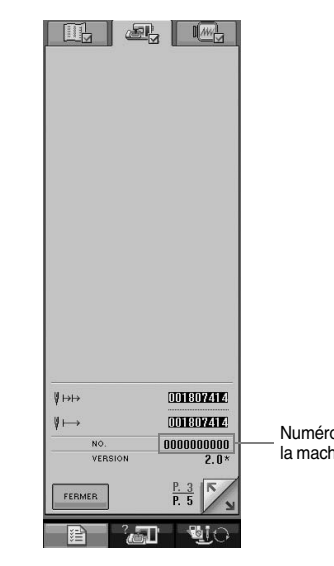

Numéro de la machine (NO.)

#### **Remarque**

- Si une information autre que le numéro à 10 chiffres apparaît en regard de l'option "NO.", mettez à jour la machine à coudre vers la version 2.03 ou supérieure avant d'installer l'application de mise à niveau. Pour plus d'informations sur la procédure de mise à jour, reportez-vous à la page 224 du manuel d'instructions de la machine à coudre.
- Le numéro qui apparaît en regard de l'option "NO." est différent du numéro de série (NO. SER.) figurant sur l'étiquette apposée à l'arrière de la machine à coudre.

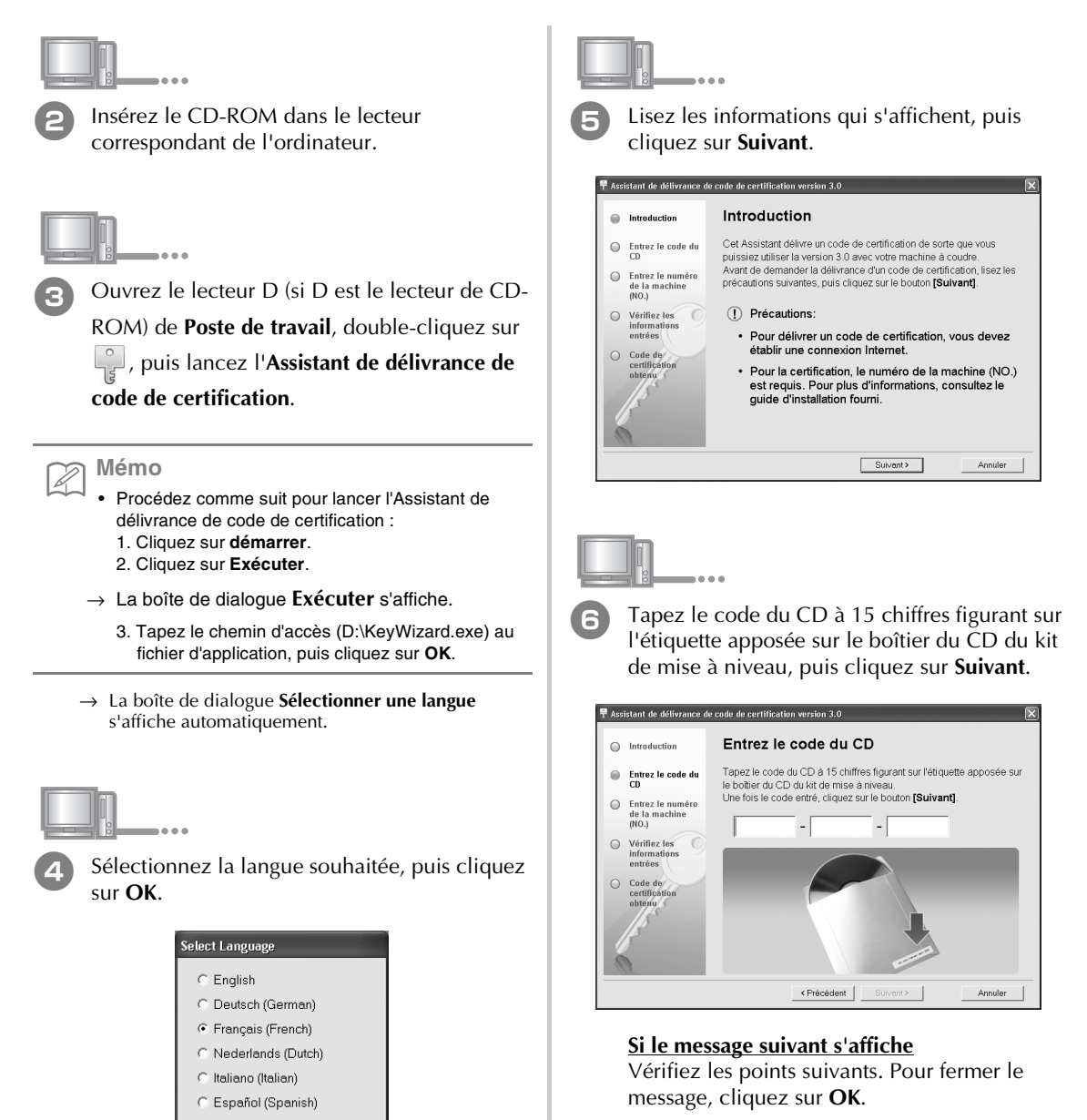

→ L'**Assistant de délivrance de code de certification** 

OK

**version 3.0** apparaît.

Cancel

- Des symboles ou des caractères autres que des lettres et des numéros ont-ils été entrés ?
- Le chiffre "1" ou la majuscule "I" a-t-elle été entrée de manière incorrecte ?
- Le chiffre "0" ou la majuscule "O" a-t-elle été entrée de manière incorrecte ?

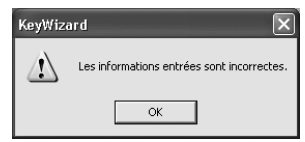

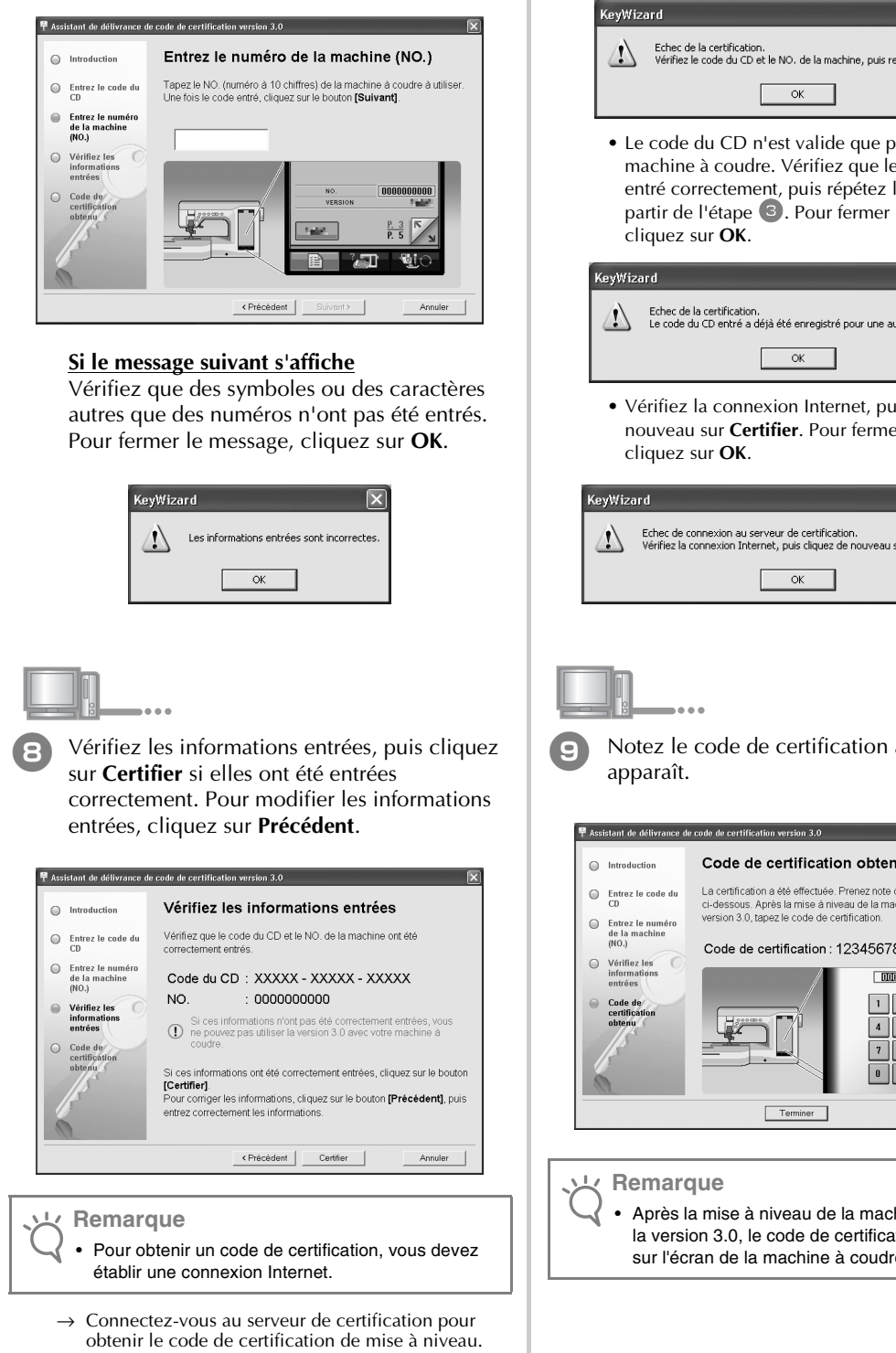

<sup>g</sup> Tapez le numéro de la machine (NO.) noté à

l'étape **1**, puis cliquez sur **Suivant**.

#### **Si le message suivant s'affiche**

• Vérifiez que le code du CD et le numéro de la machine (NO.) ont été entrés correctement, puis répétez la procédure à partir de l'étape 3. Pour fermer le message, cliquez sur **OK**.

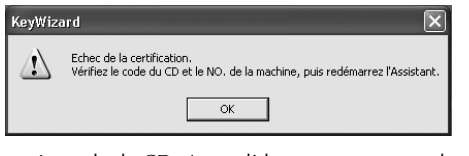

• Le code du CD n'est valide que pour une seule machine à coudre. Vérifiez que le code du CD a été entré correctement, puis répétez la procédure à partir de l'étape 3. Pour fermer le message,

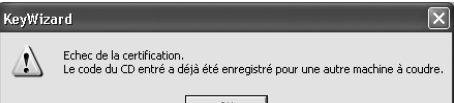

• Vérifiez la connexion Internet, puis cliquez de nouveau sur **Certifier**. Pour fermer le message,

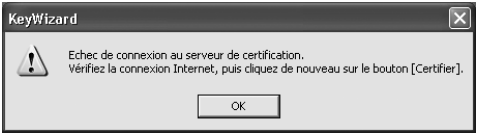

Notez le code de certification à 8 chiffres qui

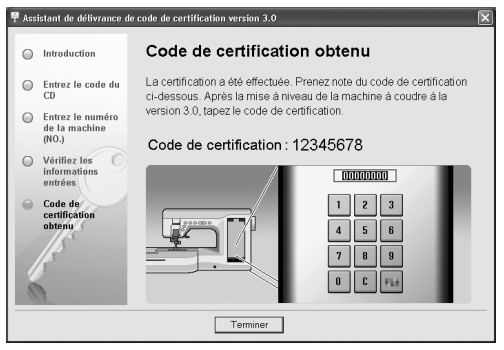

• Après la mise à niveau de la machine à coudre vers la version 3.0, le code de certification doit être entré sur l'écran de la machine à coudre.

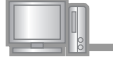

<sup>j</sup> Cliquez sur **Terminer**.

Mettez la machine à coudre sous tension tout en appuyant sur la touche "Enfilage automatique".

Utilisez le support USB ou un ordinateur pour installer l'application de mise à niveau pour la version 3.0 sur la machine à coudre.

Si le **support USB** doit être utilisé, reportez-vous aux instructions suivantes.

Si un **ordinateur** doit être utilisé, reportez-vous à la page 23.

#### **Utilisation du support USB pour exécuter**

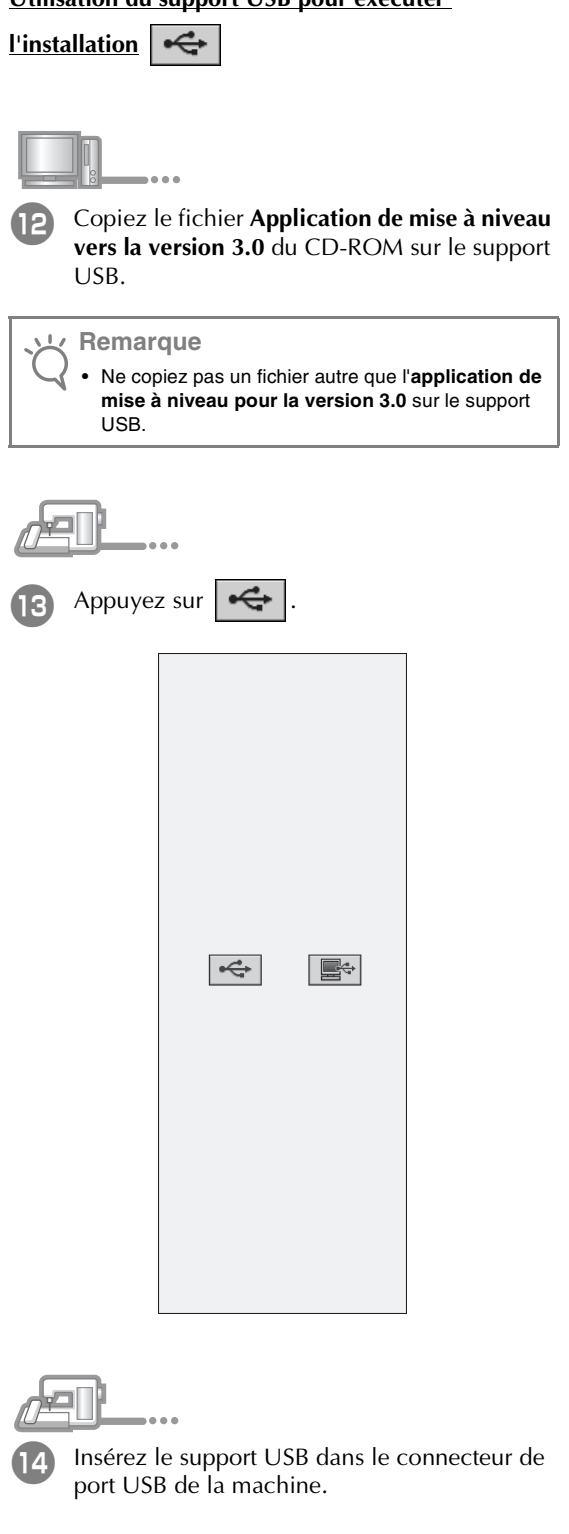

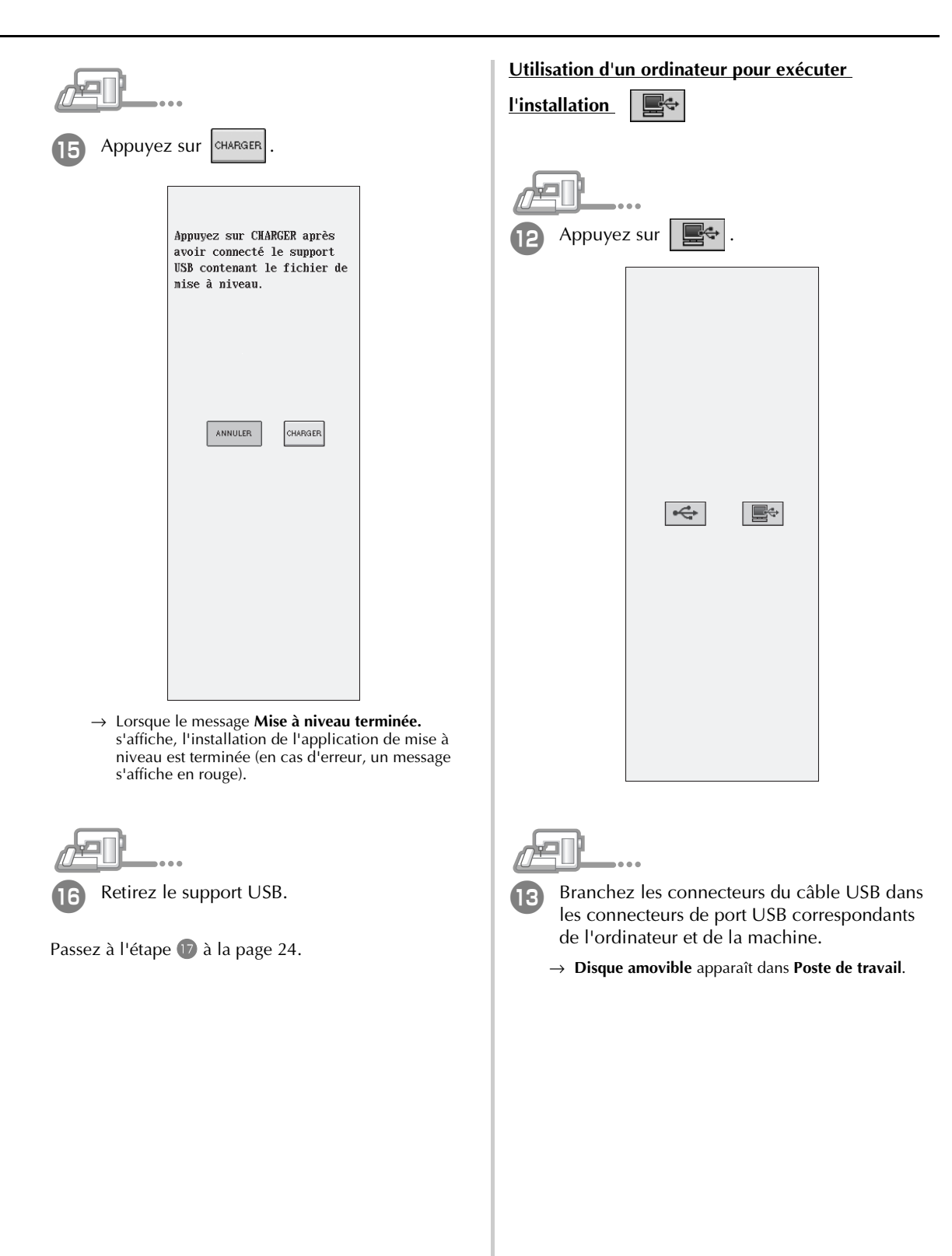

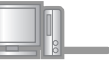

<sup>n</sup> Copiez le fichier **Application de mise à niveau pour la version 3.0** du CD-ROM sur **Disque amovible**.

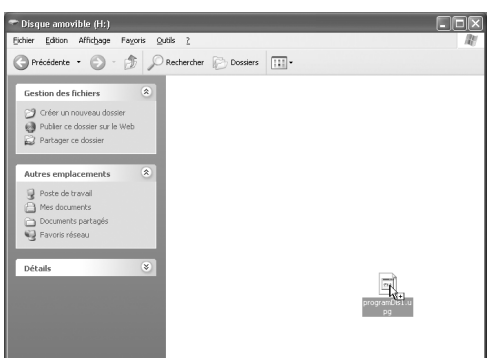

→ Le message **Connecté à un PC. Ne déconnectez pas le câble USB.** s'affiche sur l'écran LCD de la machine à coudre.

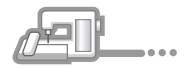

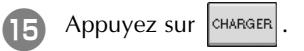

Appuyez sur CHARGER après avoir sauvegardé le fichier de mise à niveau dans la machine.

CHARGER

ANNULER

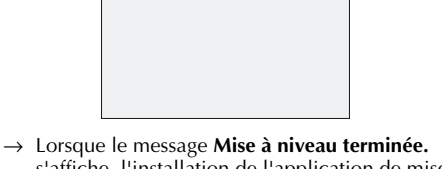

s'affiche, l'installation de l'application de mise à niveau est terminée (en cas d'erreur, un message s'affiche en rouge).

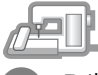

<sup>p</sup> Débranchez le câble USB.

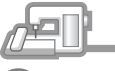

Mettez la machine à coudre hors tension, puis de nouveau sous tension.

→ L'écran suivant apparaît sur l'écran LCD.

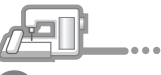

18 Tapez le code de certification à 8 chiffres noté à l'étape **9**, puis appuyez sur **REGLER**.

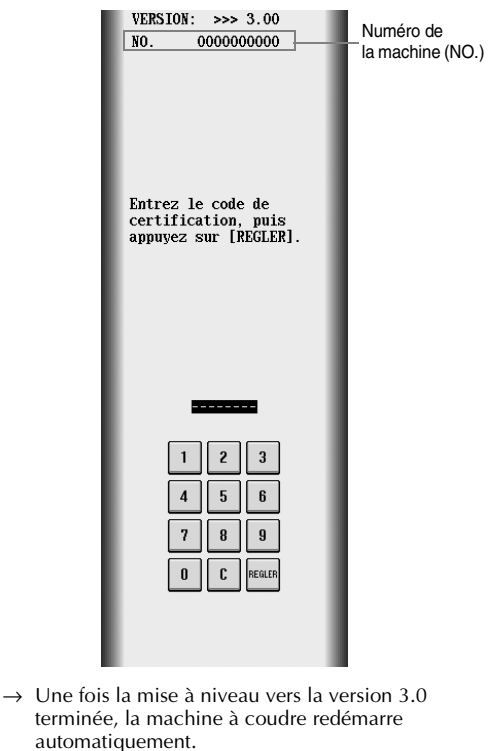

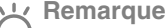

• Si le message **Le code de certification est incorrect.** s'affiche, notez le numéro à 10 chiffres qui apparaît en regard de l'option "NO." en haut de l'écran, puis répétez les étapes 2 et 10 pour obtenir le code de certification.

• Si vous avez perdu le code de certification, répétez les étapes <sup>2</sup> et <sup>10</sup> pour l'obtenir de nouveau.

# **INHOUDSOPGAVE**

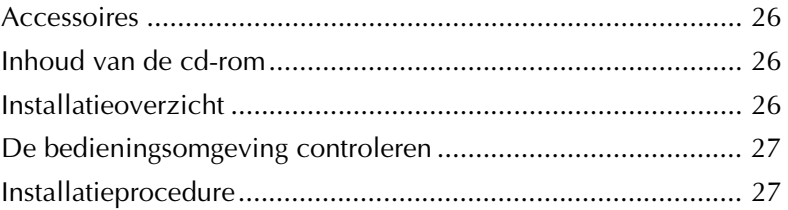

#### **Accessoires**

Controleer of de volgende artikelen aanwezig zijn. Als er iets ontbreekt of beschadigd is, neem dan contact op met uw officiële dealer of de klantenservice van Brother.

• Cd-rom (voor details over de inhoud, zie het volgende gedeelte.)

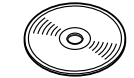

• Installatiegids (deze gids)

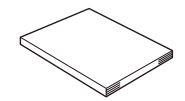

Bovendien bevat dit pakket drie persvoeten, die handig zijn voor fantasiequilten en een spoelhuisdeksel met een schaal voor steken met de middelste naaldstand.

• Fantasiequiltvoet "C" Met deze persvoet krijgt u betere resultaten bij fantasiequilten met rechte steken. Gebruik deze persvoet alleen met de steekplaat voor rechte steken.

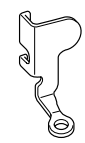

• Open fantasiequiltvoet "O" Deze persvoet gebruikt u voor fantasiequilten met een zigzagsteek of fantasiequilten met rechte steken op stof van ongelijkmatige dikte.

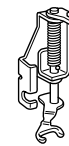

• Echoquiltvoet "E" Deze persvoet gebruikt u voor fantasiequilten op 1/4 inch of 3/8 inch afstand van lijnen of ontwerpen.

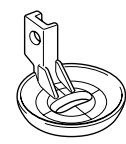

• Spoelhuisdeksel De schaal op dit spoelhuisdeksel is een referentie voor rechte steken met de middelste naaldstand.

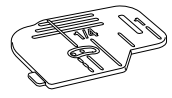

## **Inhoud van de cd-rom**

- Wizard uitgifte certificatiesleutel
- Handleiding upgradepakket versie 3.0 (PDF)
	- \* U hebt Adobe® Reader® of Adobe® Acrobat® Reader® nodig om de handleiding te bekijken en af te drukken.
- Upgrade-applicatie voor versie 3.0
- Update-applicatie voor versie 2.03 of later
	- \* Voor de nieuwste versie van 2.03 of later, bezoek www.brother.com.

#### **Installatieoverzicht**

Gebruik de Wizard uitgifte certificatiesleutel op de bijgesloten cd-rom om een certificatiesleutel op te halen. Met de certificatiesleutel installeert u vervolgens de upgrade-applicatie voor versie 3.0 op de

naaimachine.

In de procedures geeft  $\mathbb{R}$  aan dat bewerkingen worden uitgevoerd met de naaimachine en  $\Box$ , dat

bewerkingen worden uitgevoerd met de computer.

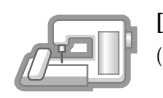

**[Stap 1]** Noteer het naaimachinenummer (NO.).

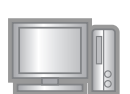

**[Stap 2]** Plaats de cd-rom in het cdromstation van de computer en start de Wizard uitgifte certificatiesleutel.

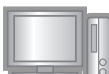

**[Stap 3]** Volg de aanwijzingen van de wizard om de certificatiesleutel op te halen.

**[Stap 4]** Installeer de upgrade-applicatie

voor versie 3.0 op de naaimachine.

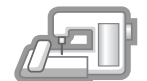

**[Stap 5]** Start de naaimachine opnieuw op en typ de certificatiesleutel in.

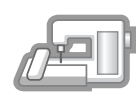

**[Stap 6]** Wanneer u de upgrade hebt voltooid, start de naaimachine automatisch opnieuw op.

## **De bedieningsomgeving controleren**

Alvorens u de Wizard uitgifte certificatiesleutel start, controleert u of de computer voldoet aan de volgende vereisten.

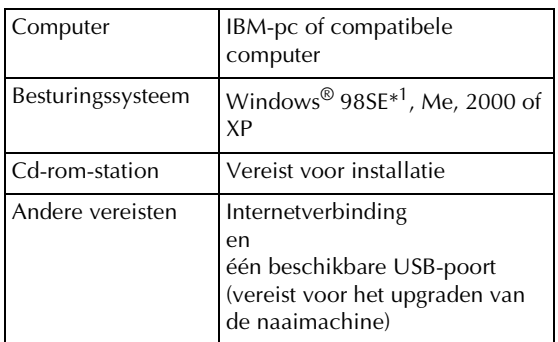

IBM is een gedeponeerd handelsmerk van IBM Corporation in de Verenigde Staten en andere landen.

- \* IBM is een gedeponeerd handelsmerk van Microsoft Corporation in de Verenigde Staten en andere landen.
- \*<sup>1</sup> Windows 98SE vereist een stuurprogramma. Download het stuurprogramma van onze website (www.brother.com). Dit stuurprogramma kan alleen worden gebruikt met Windows 98 Second Edition.

#### **Installatieprocedure**

In onderstaande procedure wordt beschreven hoe u een upgrade van uw naaimachine naar versie 3.0 uitvoert.

#### **Opmerking**

- Als u onderstaande procedure niet volledig uitvoert, kunt u de upgrade naar versie 3.0 niet voltooien.
- U hebt een internetverbinding nodig om de certificatiesleutel op te halen.

Noteer het 10-cijferige nummer (machinenummer) dat wordt weergegeven naast NO. op P.3 van het instellingenscherm.

#### $\mathbb{Z}$ **Memo**

• Let op dat u dit nummer juist noteert, aangezien u dit nummer intypt om de certificatiesleutel op te halen.

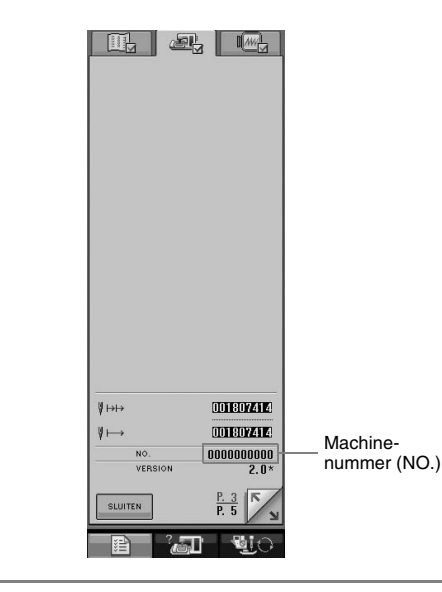

#### **Opmerking**

- Wanneer andere informatie dan een 10-cijferig nummer naast NO. staat, update u de naaimachine naar versie 2.03 of later alvorens de upgradeapplicatie te installeren. Voor details over de updateprocedure, zie pagina 224 van de Bedieningshandleiding van de naaimachine.
- Het nummer dat verschijnt naast NO. is niet hetzelfde als het serienummer (SER. NO.) op het etiket op de achterkant van de naaimachine.

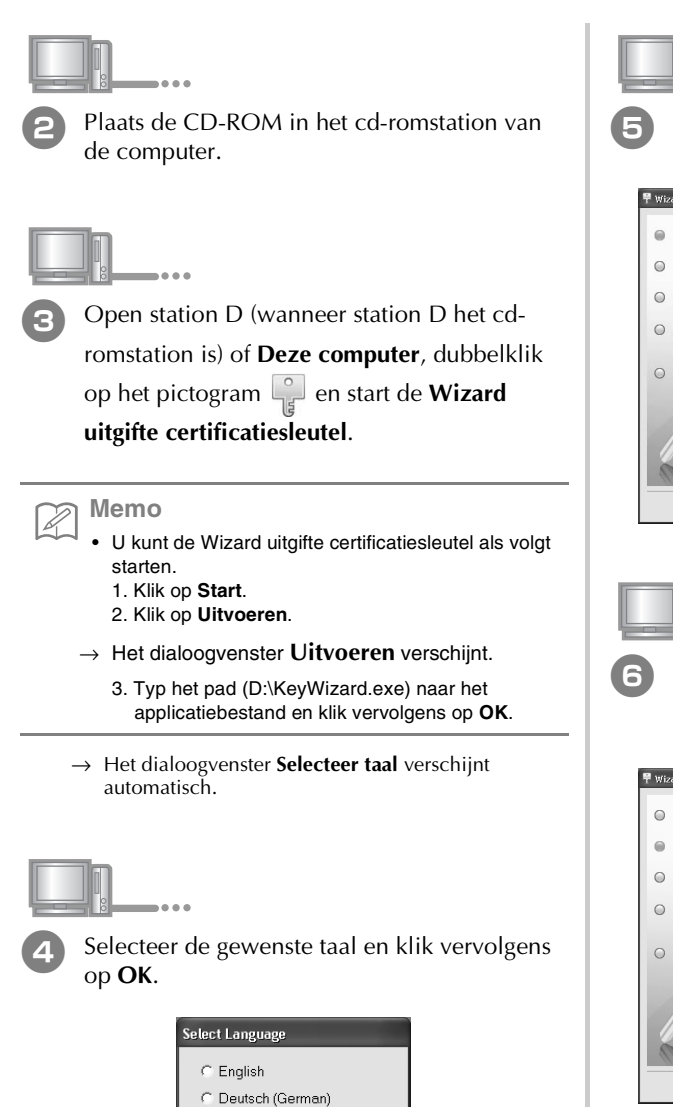

→ **Wizard uitgifte certificatiesleutel versie 3.0**

ОK

C Français (French) C Nederlands (Dutch) C Italiano (Italian) C Español (Spanish)

Cancel

verschijnt.

#### Lees de informatie die verschijnt en klik op **Volgende**.  $\frac{\color{red}{\blacktriangleright}}{\color{red}{\blacktriangleright}}$  Wizard uitgifte certificaties leutel versie 3.0 Inleiding  $\qquad \qquad \blacksquare$  Inleiding Deze wizard geeft een certificatiesleutel uit, zodat u versie 3.0 kunt<br>gebruiken met uw naaimachine.<br>Alvorens te verzoeken om een certificatiesleutel, dient u de volgende  $\bigcirc$  Typ de CD-sleutel Typ het machine<br>nummer (NO.) orzorgsmaatregelen te lezen. Vervolgens klikt u op de toets [Volgende] Controleer de<br>informatie die u<br>hebt ingevoerd (1) Voorzorgsmaatregelen: Certificatiesleutel<br>verkregen · Om een certificatiesleutel te verkrijgen, moet u<br>verbinding maken met Internet. • Voor de certificatie hebt u het machinenummer<br>(NO.) nodig. Bijzonderheden vindt u in de<br>bijgesloten Installatiegids.

 $\epsilon$  Typ de 15-cijferige cd-sleutel over van het etiket op het cd-doosje van het upgradepakket en klik op **Volgende**.

 $\vee$ olgende >

Annuleren

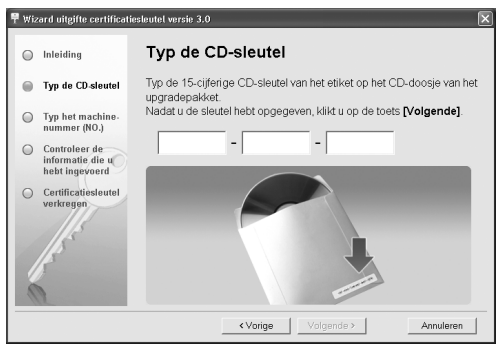

#### **Als de volgende boodschap verschijnt**

Controleer het volgende. Om de boodschap te sluiten klikt u op **OK**.

- Hebt u andere symbolen of tekens ingevoerd dan letters of cijfers?
- Is het cijfer "1" of de hoofdletter "I" onjuist getypt?
- Is het cijfer "0" of de hoofdletter "O" juist getypt?

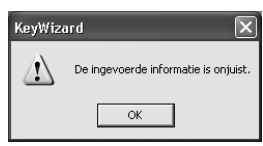

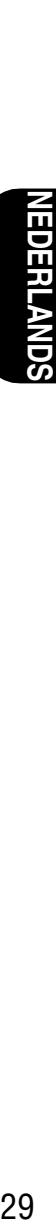

## <sup>g</sup> Typ het machinenummer (NO.) dat u hebt genoteerd in stap **1** en klik op **Volgende**. 早 Wizard uitgifte certificatiesleutel versie 3.0

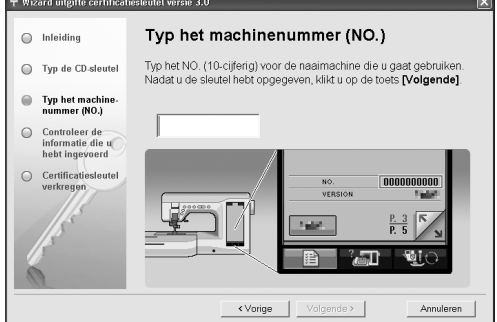

#### **Als de volgende boodschap verschijnt**

Controleer of geen andere symbolen of tekens zijn ingevoerd dan cijfers. Om de boodschap te sluiten klikt u op **OK**.

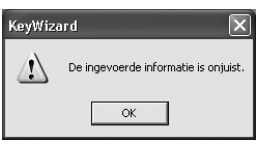

Controleer de informatie die u hebt ingevoerd en klik vervolgens op **Certificatie** als het juist is ingevoerd. Om de ingevoerde informatie te wijzigen klikt u op **Vorige**.

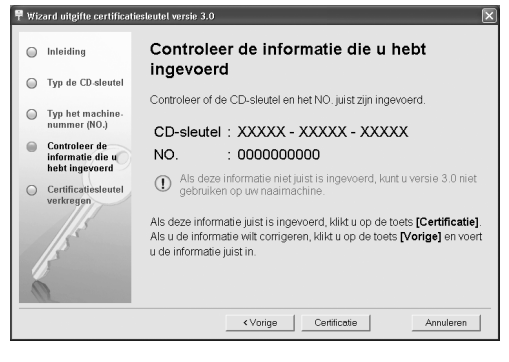

#### **Opmerking**

- U moet verbinding maken met Internet om de certificatiesleutel op te halen.
- → Maak verbinding met de certificatieserver en haal de upgradecertificatiesleutel op.

#### **Als de volgende boodschap verschijnt**

• Controleer dat de cd-sleutel en het machinenummer (NO.) juist zijn ingevoerd en herhaal de procedure vanaf stap 3. Om de boodschap te sluiten klikt u op **OK**.

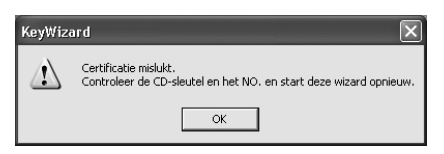

• De cd-sleutel is alleen geldig voor één naaimachine. Controleer of de cd-sleutel juist is ingevoerd en herhaal vervolgens de procedure vanaf stap 3. Om de boodschap te sluiten klikt u op **OK**.

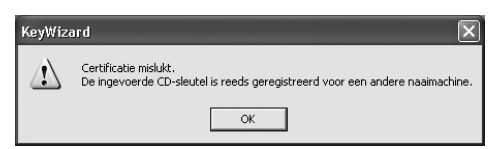

• Controleer de internetverbinding en klik opnieuw op **Certificatie**. Om de boodschap te sluiten klikt u op **OK**.

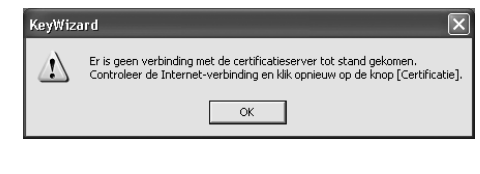

Noteer de 8-cijferige certificatiesleutel die verschijnt.

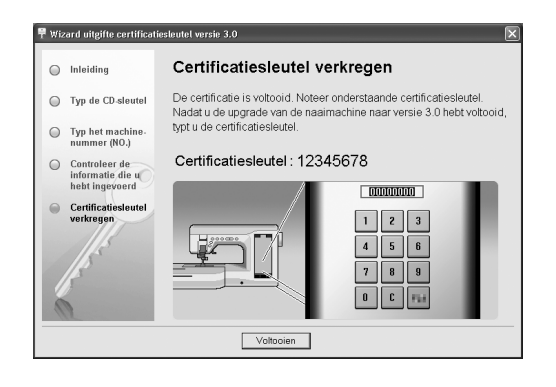

#### **Opmerking**

• Nadat u de upgrade van de naaimachine naar versie 3.0 hebt uitgevoerd, moet u de certificatiesleutel opgeven op het scherm van de naaimachine.

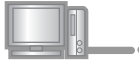

<sup>j</sup> Klik op **Voltooien**.

Zet de machine aan terwijl u op de "Automatisch inrijgentoets" drukt.

Gebruik een USB-medium of een computer om de upgrade-applicatie voor versie 3.0 te installeren op de naaimachine.

Als u een **USB-medium** gebruikt, zie onderstaande aanwijzingen.

Als u een **computer** gebruikt, zie pagina 31.

# **Wanneer u een USB-medium gebruikt om de installatie uit te voeren**

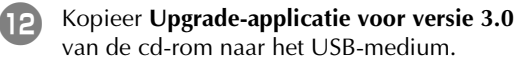

**Ly Opmerking** 

• Kopieer geen ander bestand dan **Upgradeapplicatie voor versie 3.0** naar het USB-medium.

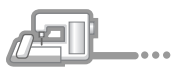

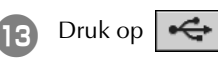

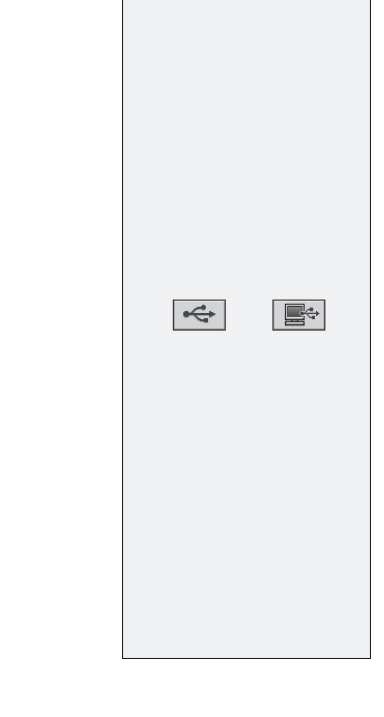

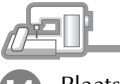

<sup>n</sup> Plaats het USB-medium in de USBpoortaansluiting op de machine.

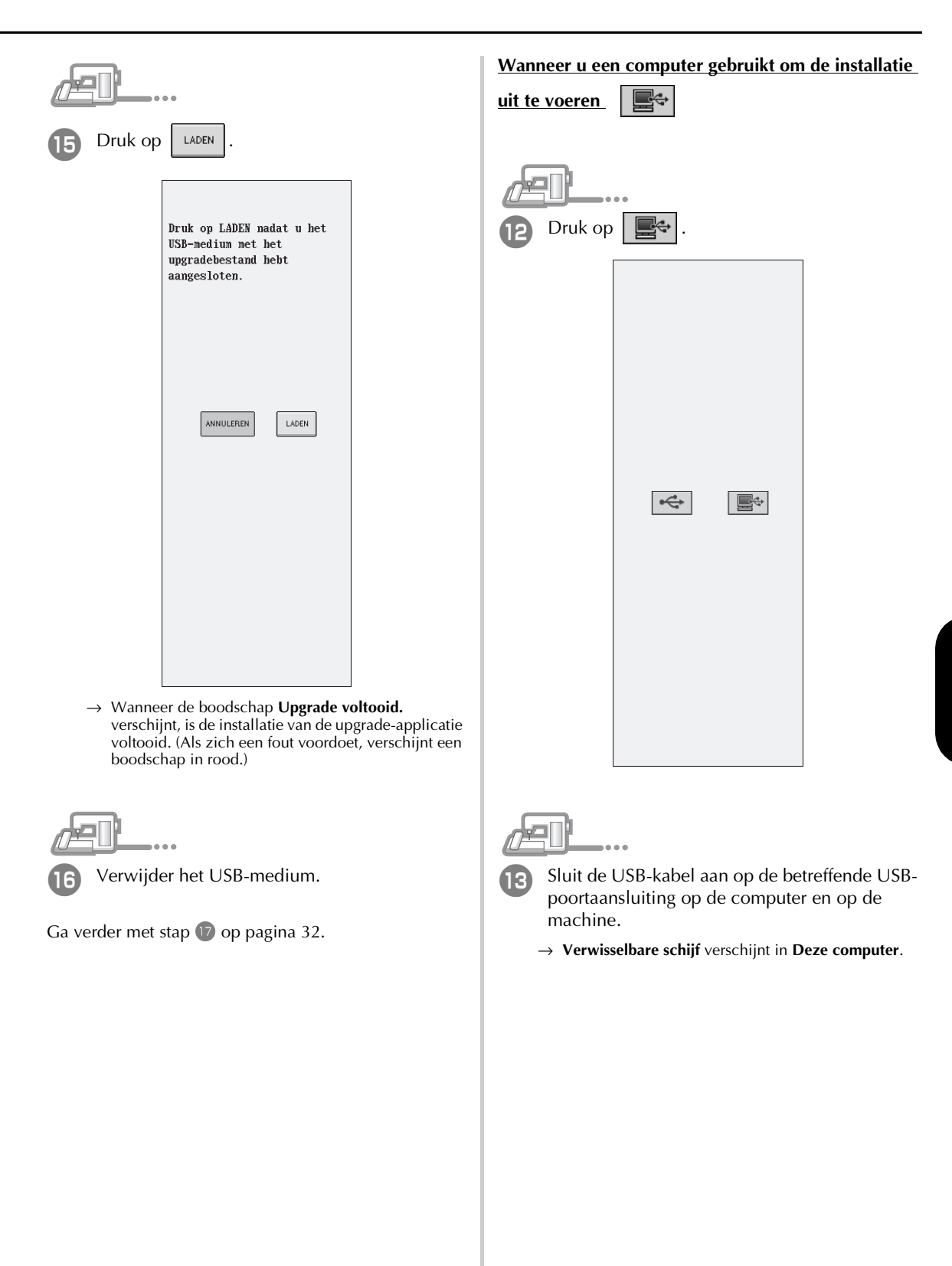

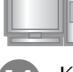

#### <sup>n</sup> Kopieer **Upgrade-applicatie voor versie 3.0** van de CD-ROM naar **Verwisselbare schijf**.

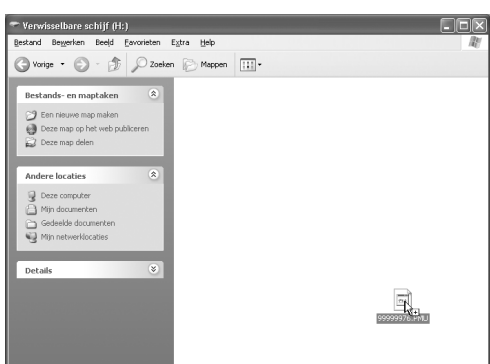

→ De boodschap **Aangesloten op pc. Maak de USBkabel niet los** verschijnt op de display van de naaimachine.

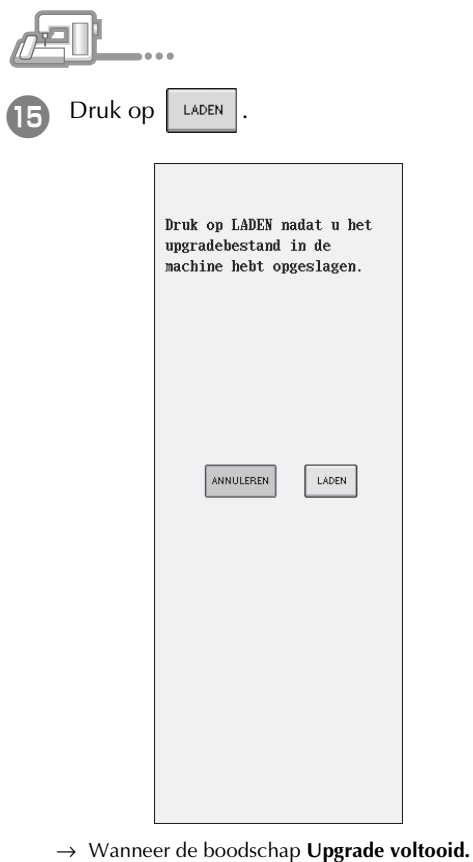

- verschijnt, is de installatie van de upgrade-applicatie voltooid. (Als zich een fout voordoet, verschijnt een boodschap in rood.)
- Verwijder de USB-kabel. Zet de naaimachine uit en weer aan.  $\rightarrow$  Het volgende scherm verschijnt op de display: Typ de 8-cijferige certificatiesleutel die u hebt genoteerd in stap <sup>9</sup> en druk vervolgens op . VERSION:  $\gg$  3.00 Machine- $\vert$  NO. 0000000000 nummer (NO.)Typ de<br>certificatiesleutel en druk vervolgens op<br>[INSTELLEN].  $\overline{\mathbf{z}}$  $\overline{3}$ 7  $\mathbf{Q}$  $\mathbf{q}$  $\pmb{0}$  $\mathbf{r}$ IN-<br>Telli → Wanneer u de upgrade naar versie 3.0 hebt voltooid, start de naaimachine automatisch opnieuw op. **Opmerking** • Als het bericht **The certificatiesleutel is onjuist.** verschijnt, noteert u het 10-cijferige nummer naast NO. boven in het scherm en herhaalt u stap  $\geq$  t/m **J** om de certificatiesleutel op te halen. • If the certification key is lost, repeat steps  $\boxed{2}$ through  $\Box$  to obtain the certification key.

# **SOMMARIO**

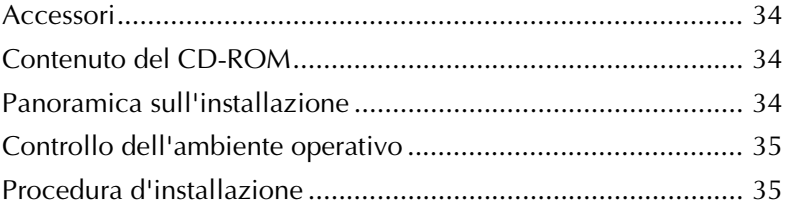

#### **Accessori**

Controllare che i seguenti componenti siano presenti nella fornitura. In caso di componenti mancanti o danneggiati, contattare il rivenditore o il Servizio di assistenza clienti Brother autorizzato.

• CD-ROM (per i dettagli sul contenuto, fare riferimento a quanto indicato di seguito)

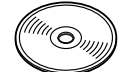

• Guida all'installazione (la presente guida)

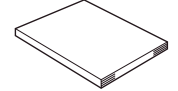

Inoltre, sono inclusi nel kit tre piedini premistoffa, utili per la trapuntatura a moto libero, e uno sportello della spolina dotato di righello per l'esecuzione di punti con ago in posizione centrale.

• Piedino per trapuntatura a moto libero "C" Questo piedino premistoffa si utilizza per ottenere migliori risultati di cucitura a moto libero con punti diritti. Assicurarsi di utilizzare questo piedino premistoffa con placca ago per punto diritto.

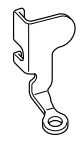

• Piedino per trapuntatura a moto libero con punta aperta "O"

Questo piedino premistoffa si utilizza per la trapuntatura a moto libero con un punto a zigzag o per la trapuntatura a moto libero di punti diritti su un tessuto con spessore irregolare.

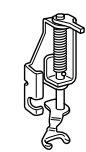

• Piedino per trapuntatura a eco "E" Questo piedino premistoffa si utilizza per la trapuntatura a moto libero alla distanza di 1/4" o 3/8" da linee o disegni.

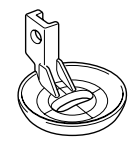

• Sportello della spolina Il righello sullo sportello della spolina serve come riferimento per punti diritti con l'ago in posizione centrale.

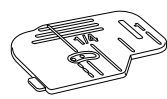

### **Contenuto del CD-ROM**

- Procedura guidata per il rilascio del codice di autenticazione
- Manuale d'istruzioni del kit di aggiornamento per la versione 3.0 (PDF)
	- \* Occorre disporre di Adobe® Reader® o Adobe® Acrobat® Reader® per visualizzare e stampare il Manuale d'istruzioni.
- Applicazione di aggiornamento per la versione 3.0
- Applicazione di aggiornamento per la versione 2.03 o successiva
	- \* Per l'aggiornamento più recente della versione 2.03 o successiva, visitare il sito www.brother.com.

## **Panoramica sull'installazione**

Innanzitutto, utilizzare la Procedura guidata per il

rilascio del codice di autenticazione contenuta nel CD-

ROM allegato per ottenere un codice di autenticazione.

Quindi, utilizzare il codice di autenticazione per

installare l'applicazione di aggiornamento per la

versione 3.0 sulla macchina da cucire.

Nella procedura,  $\mathbb{Z}$  indica le operazioni eseguite

con la macchina da cucire, mentre  $\Box$ , indica le

operazioni eseguite con il computer.

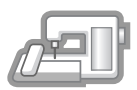

**[Passaggio 1]** Annotare il numero di macchina (NO.).

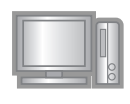

**[Passaggio 2]** Inserire il CD-ROM

nell'unità CD-ROM del computer e avviare la Procedura guidata per il rilascio del codice di autenticazione.

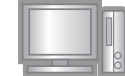

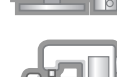

di autenticazione. **[Passaggio 4]** Installare l'applicazione di aggiornamento per la versione 3.0 sulla macchina da cucire.

**[Passaggio 5]** Riavviare la macchina da

**[Passaggio 3]** Seguire le indicazioni della procedura guidata per ottenere il codice

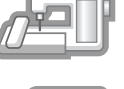

autenticazione. **[Passaggio 6]** Una volta terminato l'aggiornamento, la macchina da cucire

si riavvia automaticamente.

cucire e inserire il codice di

## **Controllo dell'ambiente operativo**

Prima di avviare la Procedura guidata per il rilascio del codice di autenticazione, controllare che il computer da collegare sia conforme alle seguenti condizioni operative.

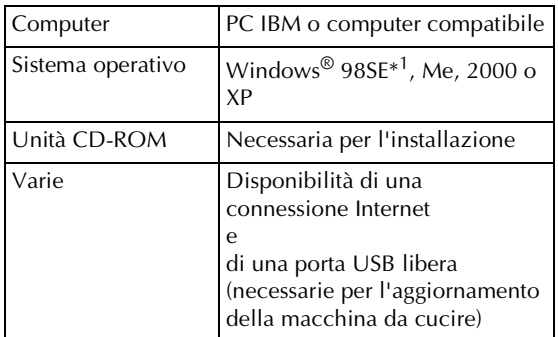

IBM è un marchio di fabbrica registrato di IBM Corporation negli Stati Uniti e in altri Paesi.

Windows è un marchio di fabbrica registrato di Microsoft Corporation negli Stati Uniti e in altri Paesi.

\*<sup>1</sup> Windows 98SE richiede un driver. Scaricare il driver dal nostro sito Web (www.brother.com). Inoltre, solo Windows 98 Second Edition può utilizzare il driver.

#### **Procedura d'installazione**

La seguente procedura descrive come aggiornare la macchina da cucire alla versione 3.0.

#### **Nota**

- Se non si completa la procedura descritta di seguito, non è possibile aggiornare la macchina da cucire alla versione 3.0.
	- Per ottenere il codice di autenticazione occorre un accesso a Internet.

<sup>a</sup> Annotare il numero di 10 cifre (numero di macchina) visualizzato vicino a "NO." in P.3 della schermata delle impostazioni.

#### **Promemoria**

• Poiché occorre inserire questo numero quando si ottiene il codice di autenticazione, assicurarsi di averlo annotato correttamente.

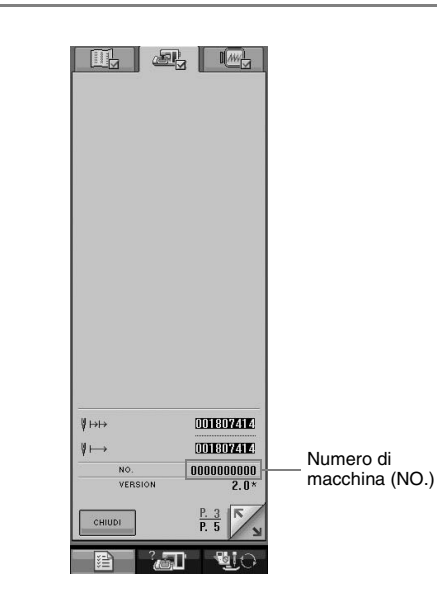

#### **Nota**

- Se vicino a "NO." vengono visualizzate informazioni diverse da un numero di 10 cifre, aggiornare la macchina da cucire alla versione 2.03 o successiva prima dell'installazione dell'applicazione di aggiornamento. Per maggiori dettagli sulla procedura di aggiornamento, fare riferimento alla pagina 224 del Manuale d'istruzioni della macchina da cucire.
- Il numero visualizzato vicino a "NO." è diverso dal numero di serie (N. SER.) sull'etichetta applicata alla parte posteriore della macchina da cucire.

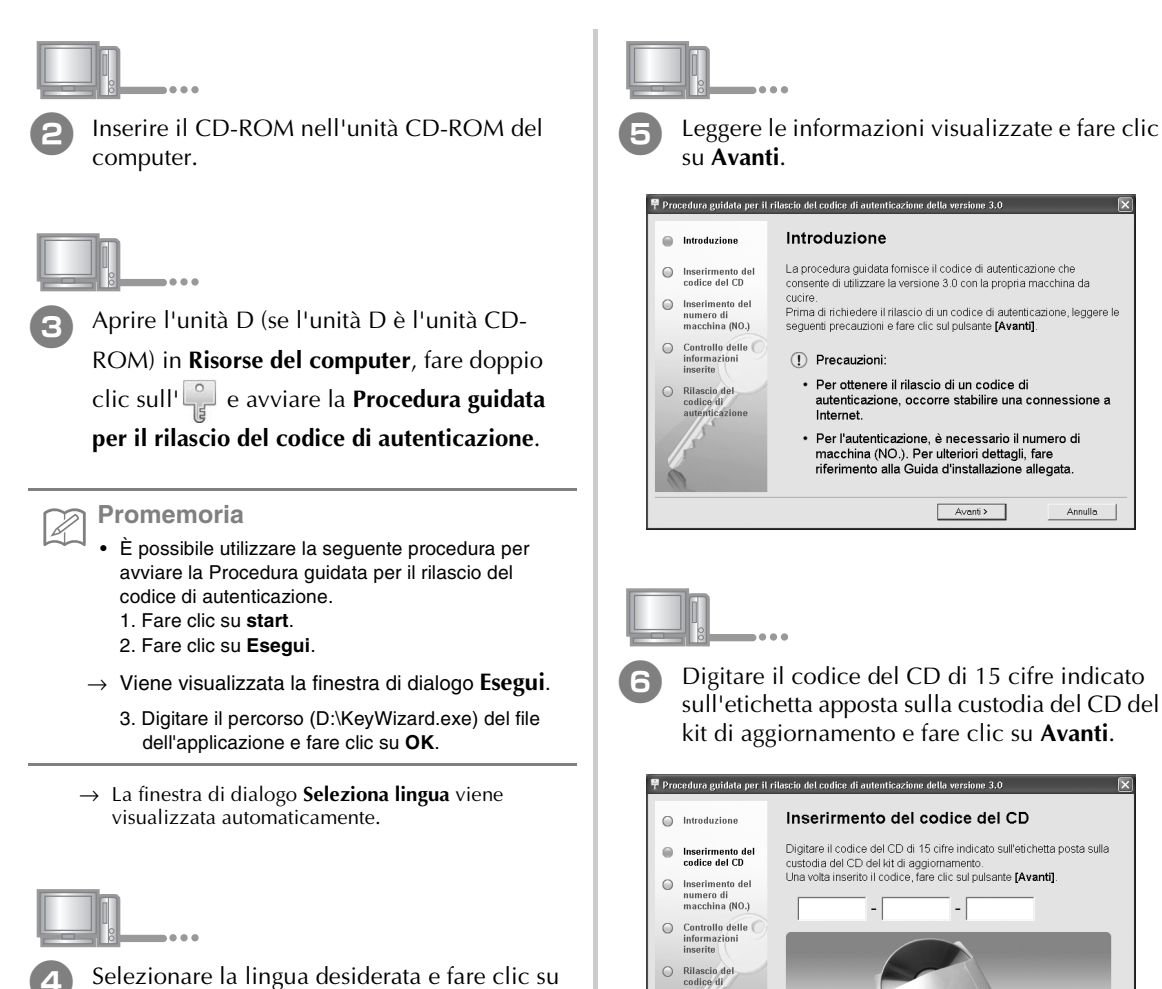

**OK**.

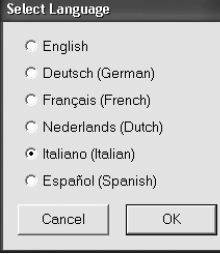

→ Viene visualizzata la **Procedura guidata per il rilascio del codice di autenticazione della versione 3.0**.

#### **Se viene visualizzato il seguente messaggio**

 $\leftarrow$  Indietro  $\leftarrow$  Avanti $\rightarrow$ 

Annullo

Annullo. |

Controllare le indicazioni riportate di seguito. Per chiudere il messaggio, fare clic su **OK**.

- Vi sono simboli o caratteri diversi dalle lettere e dai numeri inseriti?
- Il numero "1" o la lettera maiuscola "I" sono stati digitati correttamente?
- Il numero "0" o la lettera maiuscola "O" sono stati digitati correttamente?

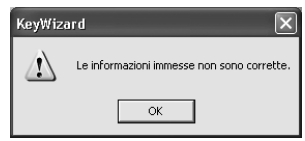

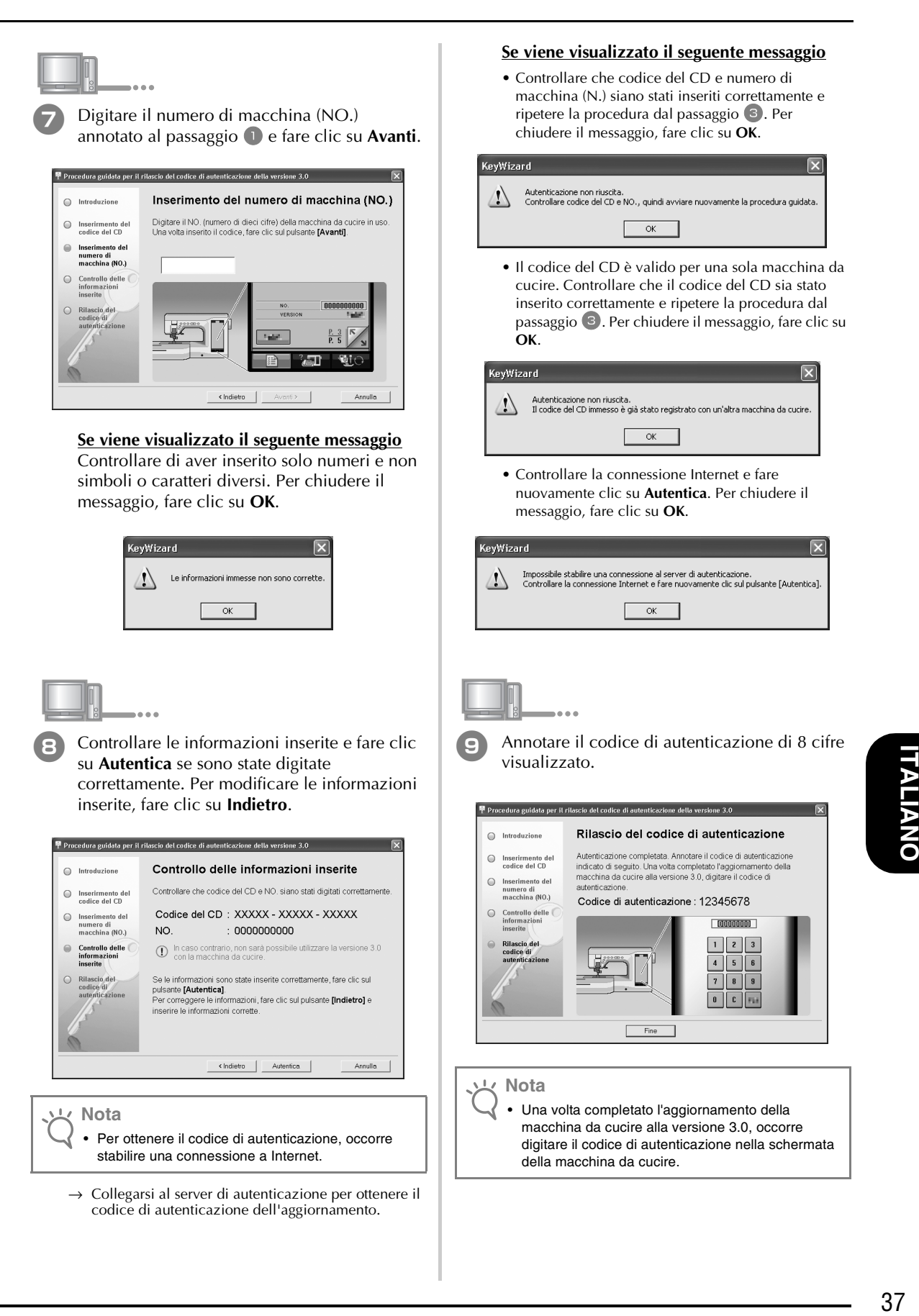

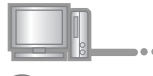

<sup>j</sup> Fare clic su **Fine**.

<sup>k</sup> Accendere la macchina da cucire premendo il pulsante "Infilatura automatica".

Utilizzare un supporto USB o un computer per installare l'applicazione di aggiornamento per la versione 3.0 sulla macchina da cucire.

Se si utilizza un **supporto USB**, fare riferimento alle seguenti istruzioni.

Se si utilizza un **computer**, fare riferimento alla pagina 39.

#### **Utilizzo di un supporto USB per l'installazione**

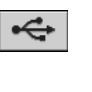

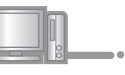

<sup>l</sup> Copiare **Applicazione di aggiornamento per la versione 3.0** dal CD-ROM sul supporto USB.

#### **Nota**

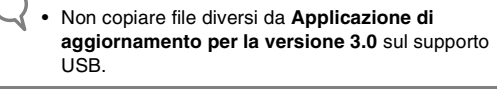

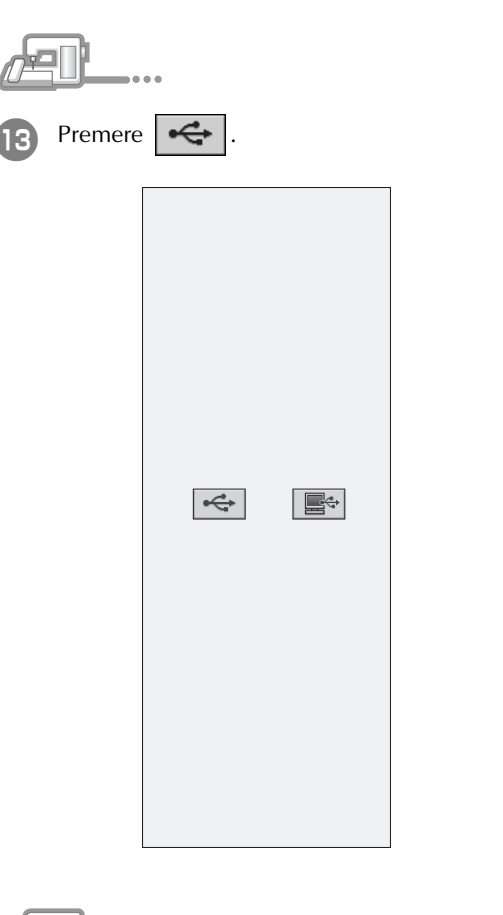

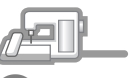

Inserire il supporto USB nel connettore della porta USB della macchina.

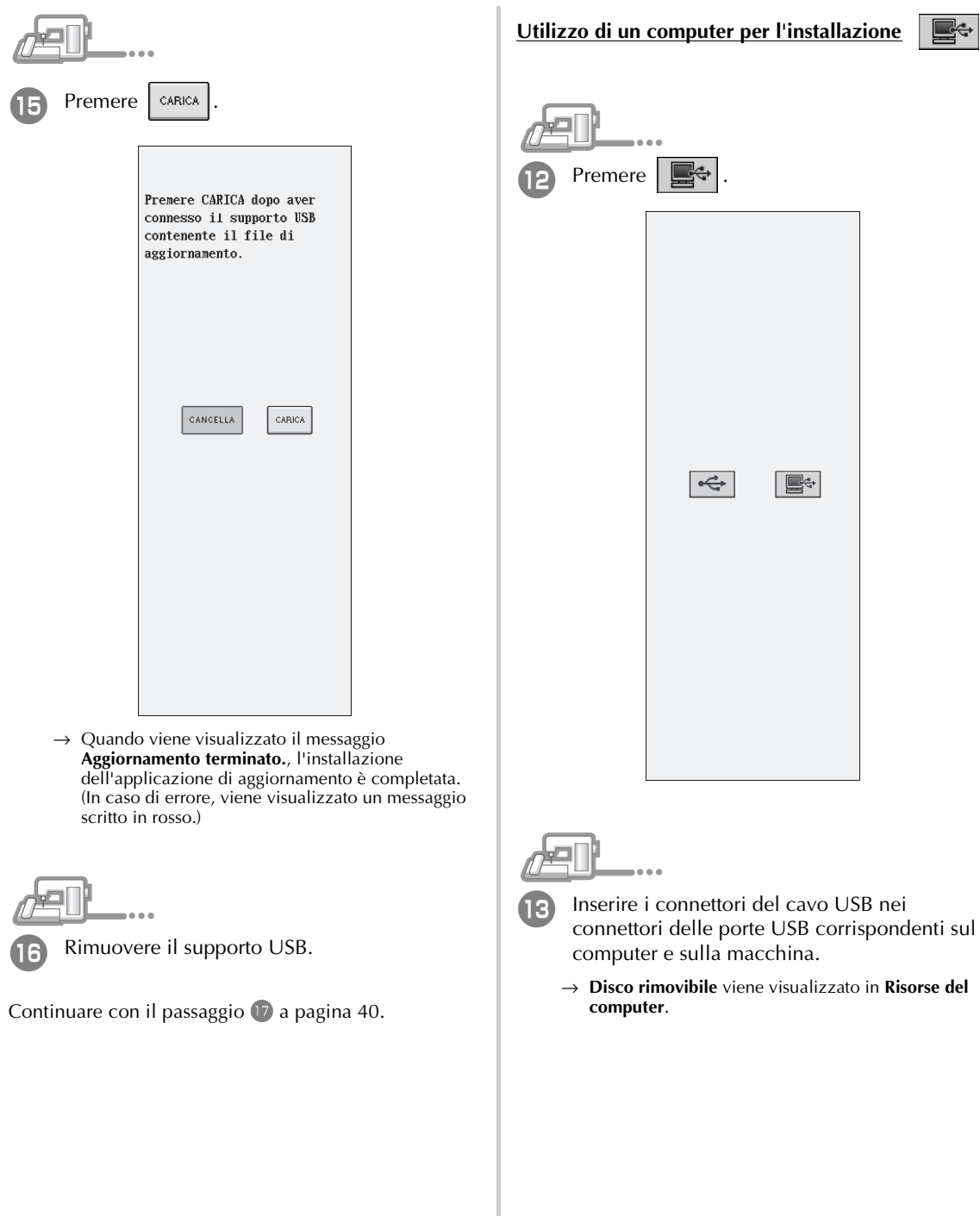

**Utilizzo di un computer per l'installazione**

 $\left| \right.$ 

 $\boxed{\mathbf{E}^+}$ 

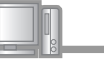

<sup>n</sup> Copiare **Applicazione di aggiornamento per la versione 3.0** dal CD-ROM su **Disco rimovibile**.

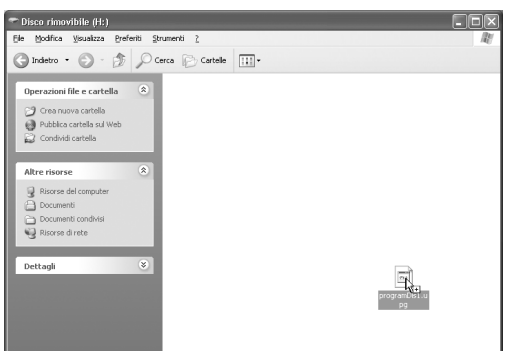

→ Viene visualizzato il messaggio "**Connesso al PC. Non disconnettere il cavo USB.**" sul display LCD della macchina da cucire.

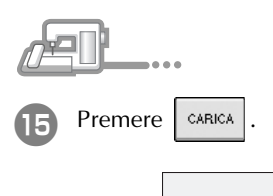

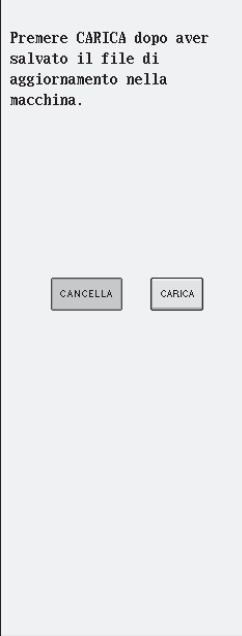

→ Quando viene visualizzato il messaggio **Aggiornamento terminato.**, l'installazione dell'applicazione di aggiornamento è completata. (In caso di errore, viene visualizzato un messaggio scritto in rosso.)

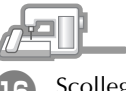

Scollegare il cavo USB. Spegnere e riaccendere la macchina da cucire.  $\rightarrow$  Viene visualizzata la schermata seguente sul display LCD. Digitare il codice di autenticazione di 8 cifre annotato al passaggio <sup>9</sup> e premere **MPOSTA**. VERSION:  $\gg$  3.00 Numero di  $\boxed{10}$ . 0000000000 macchina (NO.)Immettere il codice di autenticazione e<br>premere [IMPOSTA]. → Una volta completato l'aggiornamento alla versione 3.0, la macchina da cucire si riavvia automaticamente.

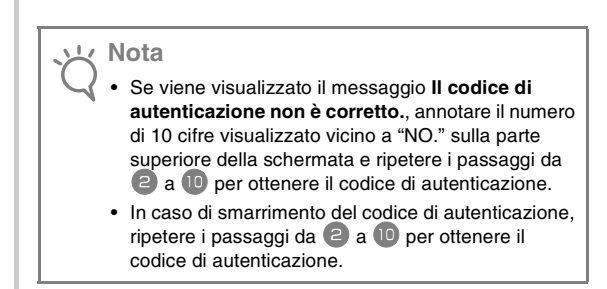

# **CONTENIDO**

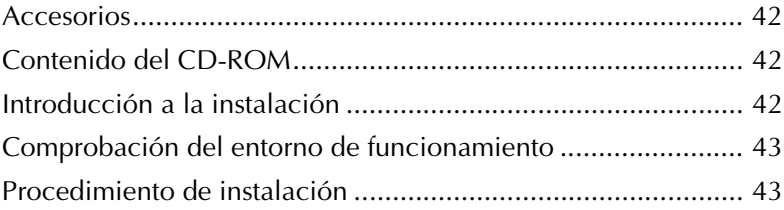

#### **Accesorios**

Compruebe que se proporcionan los siguientes componentes. Si falta o está dañado alguno, póngase en contacto con su distribuidor autorizado o con el Servicio de atención al cliente de Brother.

• CD-ROM (Para obtener más información sobre el contenido, consulte lo siguiente).

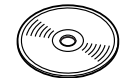

• Guía de instalación (esta guía)

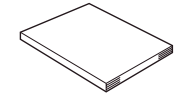

Asimismo, vienen incluidos en este kit tres pies prensatela muy útiles para acolchado libre y una tapa de la bobina con una regla para puntadas con una posición de la aguja (en el centro).

• Pie para acolchado libre "C" Este pie prensatela se utiliza para crear mejores resultados en la costura libre con costura recta. Asegúrese de utilizar este pie prensatela con la placa de la aguja de costura recta.

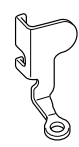

• Pie para acolchado libre de punta abierta "O" Este pie prensatela se utiliza para acolchado libre con una puntada de zig-zag o para acolchado libre de puntadas rectas en tela de un grosor irregular.

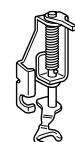

• Pie para acolchado repetido "E" Este pie prensatela se utiliza para acolchado libre de 1/4" o 3/8" alejado de líneas o diseños.

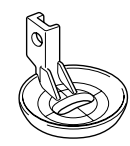

• Tapa de bobina La regla de esta tapa de la bobina sirve de referencia para las puntadas rectas con una posición de la aguja (en el centro).

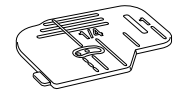

## **Contenido del CD-ROM**

- Asistente para la emisión de claves de certificaciones
- Manual de instrucciones del kit de actualizaciones versión 3.0 (PDF)
	- \* Es necesario Adobe® Reader® o Adobe® Acrobat® Reader® para poder ver e imprimir el Manual de instrucciones.
- Aplicación de actualización para la versión 3.0
- Aplicación de actualización para la versión 2.03 o posteriores
	- \* Para la versión más reciente de 2.03 o posteriores, visite www.brother.com.

## **Introducción a la instalación**

En primer lugar, utilice el Asistente para la emisión de

claves de certificaciones del CD-ROM que se incluye

para obtener una clave de certificación. A

continuación, utilice la clave de certificación para

instalar la aplicación de actualización para la versión

3.0 de la máquina de coser.

En los procedimientos,  $n = \frac{1}{2}$ indica las operaciones realizadas con la máquina de coser y  $\Box$ , indica las operaciones realizadas con el ordenador.

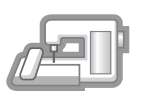

**[Paso 1]** Anote el número de la máquina (NO.).

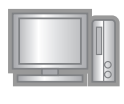

**[Paso 2]** Inserte el CD-ROM en la unidad de CD-ROM del ordenador y, a continuación, inicie el Asistente para la emisión de claves de certificaciones.

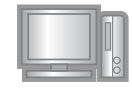

**[Paso 3]** Siga las instrucciones del asistente para obtener la clave de certificaciones.

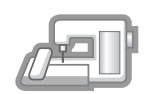

**[Paso 4]** Instale la aplicación de actualización para la versión 3.0 de la máquina de coser.

**[Paso 5]** Reinicie la máquina de coser y, a continuación, introduzca la clave de certificaciones.

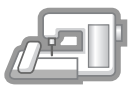

**[Paso 6]** Cuando haya terminado la actualización, la máquina de coser se reinicia automáticamente.

#### **Comprobación del entorno de funcionamiento**

Antes de iniciar el Asistente para la emisión de claves de certificaciones, compruebe que el ordenador al que se va a conectar cumple las siguientes condiciones de funcionamiento.

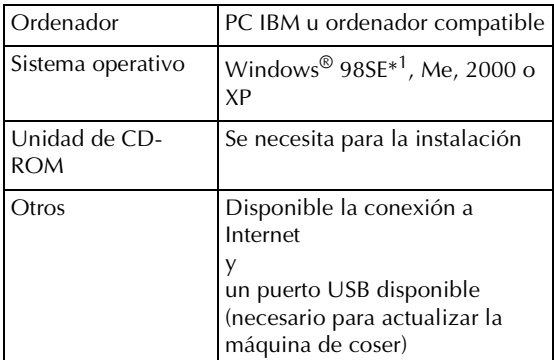

IBM es una marca registrada de IBM Corporation en Estados Unidos y otros países.

Windows es una marca registrada de Microsoft Corporation en Estados Unidos y otros países.

\*<sup>1</sup> Windows 98SE necesita un controlador. Descargue el controlador de nuestro sitio Web (www.brother.com). Además, sólo Windows 98 Second Edition puede utilizar el controlador.

#### **Procedimiento de instalación**

En el siguiente procedimiento se describe cómo actualizar la máquina de coser a la versión 3.0.

#### **Nota**

- Si el procedimiento que se describe a continuación no se realiza totalmente, la máquina de coser no se podrá actualizar a la versión 3.0.
	- Para obtener una clave de certificaciones, es necesario tener acceso a Internet.

<sup>a</sup> Anote el número de 10 dígitos (número de la máquina) que se muestra al lado de "NO." en P.3 de la pantalla de ajustes.

#### **Recuerde**

• Puesto que este número se va a introducir cuando se obtiene una clave de certificaciones, asegúrese de escribirlo correctamente.

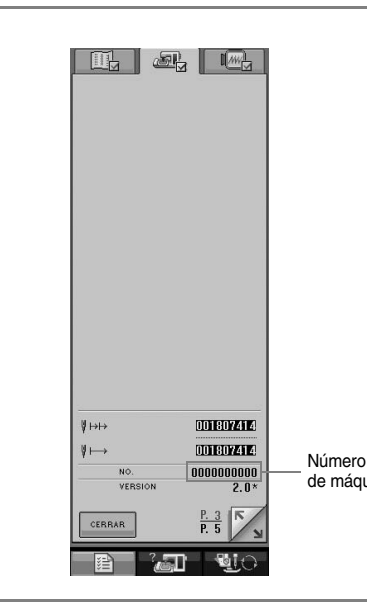

#### **Nota**

- Si aparece al lado de "NO." una información distinta del número de 10 dígitos, actualice la máquina de coser a la versión 2.03 o posteriores antes de instalar la aplicación de actualización. Para obtener más información sobre el procedimiento de actualización, consulte la página 224 del Manual de instrucciones de la máquina de coser.
- El número que aparece al lado de "NO." es diferente del número de serie (Nº SER.) de la etiqueta de la parte trasera de la máquina.

**ESPA** 

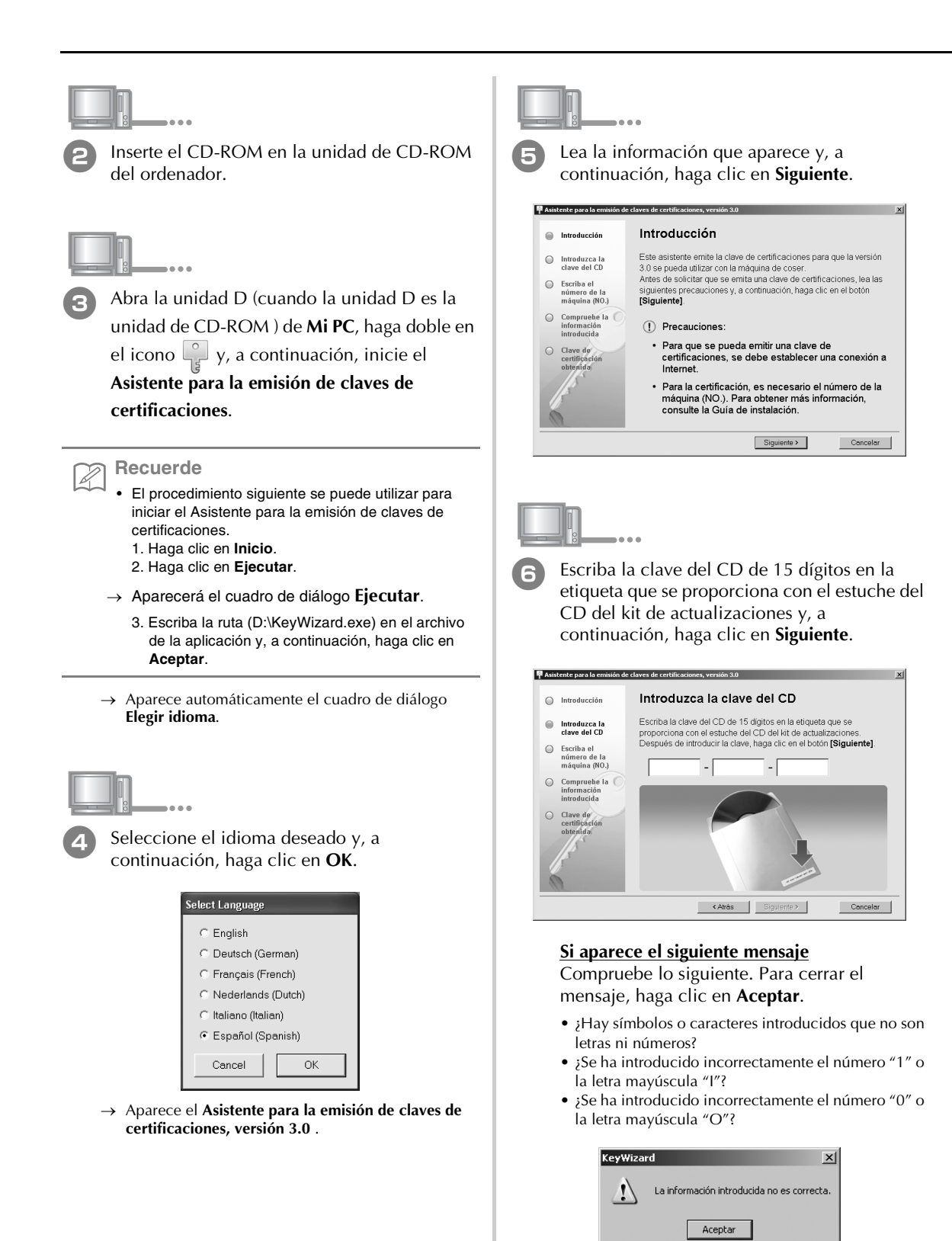

<sup>g</sup> Escriba el número de la máquina (NO.) que se ha escrito en el paso  $\bigcirc$  y, a continuación, haga clic en **Siguiente**. P Asistente para la emisión de claves de certificaciones, versión 3.0  $\sqrt{2}$  $\bigcap$  Introducción Escriba el número de la máquina(NO.) Escriba el NO.(número de 10 dígitos) de la máquina de coser que se  $\begin{tabular}{ll} \hline \textbf{introduzca la} \\ \textbf{clave del CD} \end{tabular}$ está utilizando.<br>Después de introducir la clave, haga clic en el botón **[Siguiente]**. Escriba el<br>número de la<br>máquina (NO.)  $\qquad \qquad \Box$  $\circ$ Compruebe la<br>información<br>introducida

 $\begin{array}{|c|c|} \hline \textbf{Concelar} & \end{array}$ 

Para cerrar el mensaje, haga clic en **Aceptar**. KevWizard  $\vert x \vert$  $\mathbf{I}$ La información introducida no es correcta. Aceptar

< Atràs | Siguiente > |

**Si aparece el siguiente mensaje** Compruebe que no se han introducido símbolos ni caracteres que no sean números.

Compruebe la información introducida y, a continuación, haga clic en **Certificar** si se ha introducido correctamente. Para cambiar la información introducida, haga clic en **Atrás**.

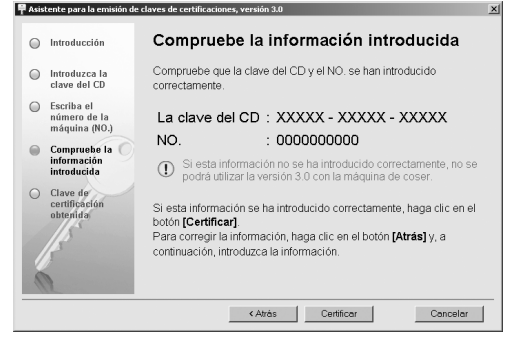

#### **Nota**

- Para que se pueda emitir una clave de certificaciones, se debe establecer una conexión a Internet.
- $\rightarrow$  Conecte con el servidor de certificaciones y, a continuación, obtenga la clave de certificaciones actualizada.

#### **Si aparece el siguiente mensaje**

• Compruebe que la clave del CD y el número de la máquina (Nº) se han introducido correctamente y, a continuación, repita el procedimiento desde el paso <sup>c</sup>. Para cerrar el mensaje, haga clic en **Aceptar**.

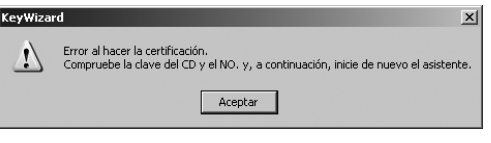

• La clave del CD es válida sólo para una máquina de coser. Compruebe que la clave del CD se ha introducido correctamente y, a continuación, repita el procedimiento desde el paso 3. Para cerrar el mensaje, haga clic en **Aceptar**.

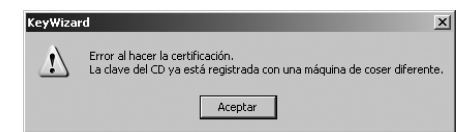

• Compruebe la conexión a Internet y, a continuación, haga clic de nuevo en **Certificar** . Para cerrar el mensaje, haga clic en **Aceptar**.

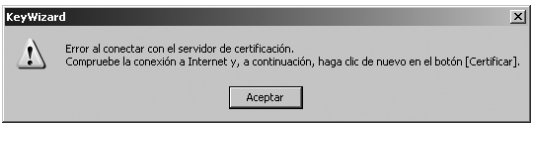

Escriba la clave de certificaciones de 8 dígitos que aparece.

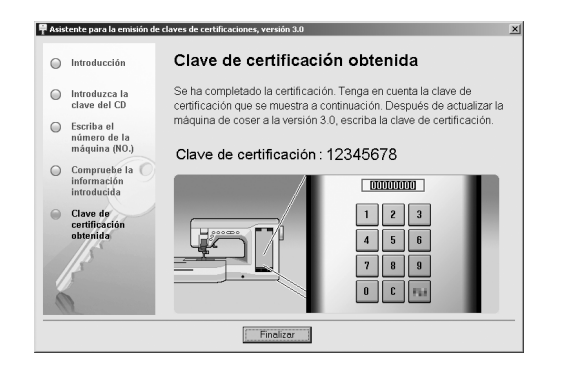

#### **Nota**

• Después de actualizar la máquina de coser a la versión 3.0, se debe escribir la clave de certificaciones en la pantalla de la máquina de coser.

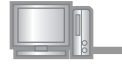

<sup>j</sup> Haga clic en **Finalizar**.

Encienda la máquina de coser mientras pulsa el botón de "enhebrado automático".

Utilice un dispositivo USB o un ordenador para instalar la aplicación de actualización para la versión 3.0 de la máquina de coser.

Si se va a utilizar un **dispositivo USB**, consulte las instrucciones siguientes.

Si se va a utilizar un **ordenador**, consulte la página 47.

#### **Al utilizar un dispositivo USB para realizar la**

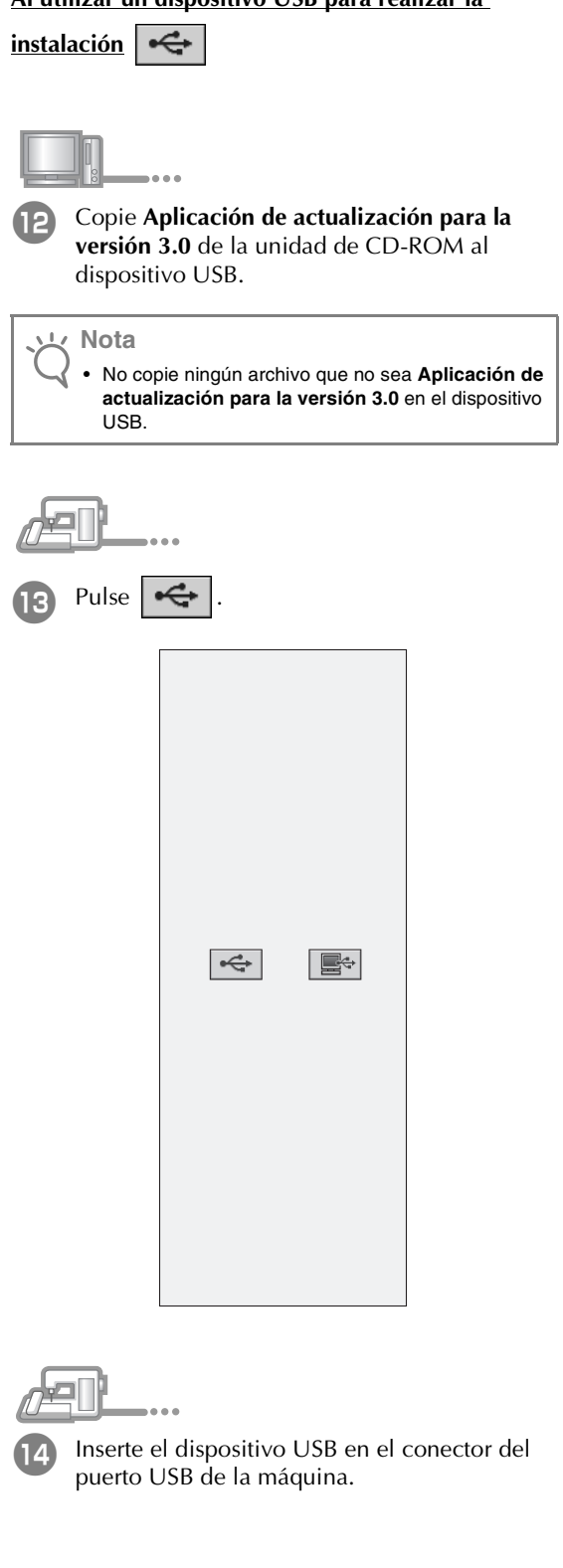

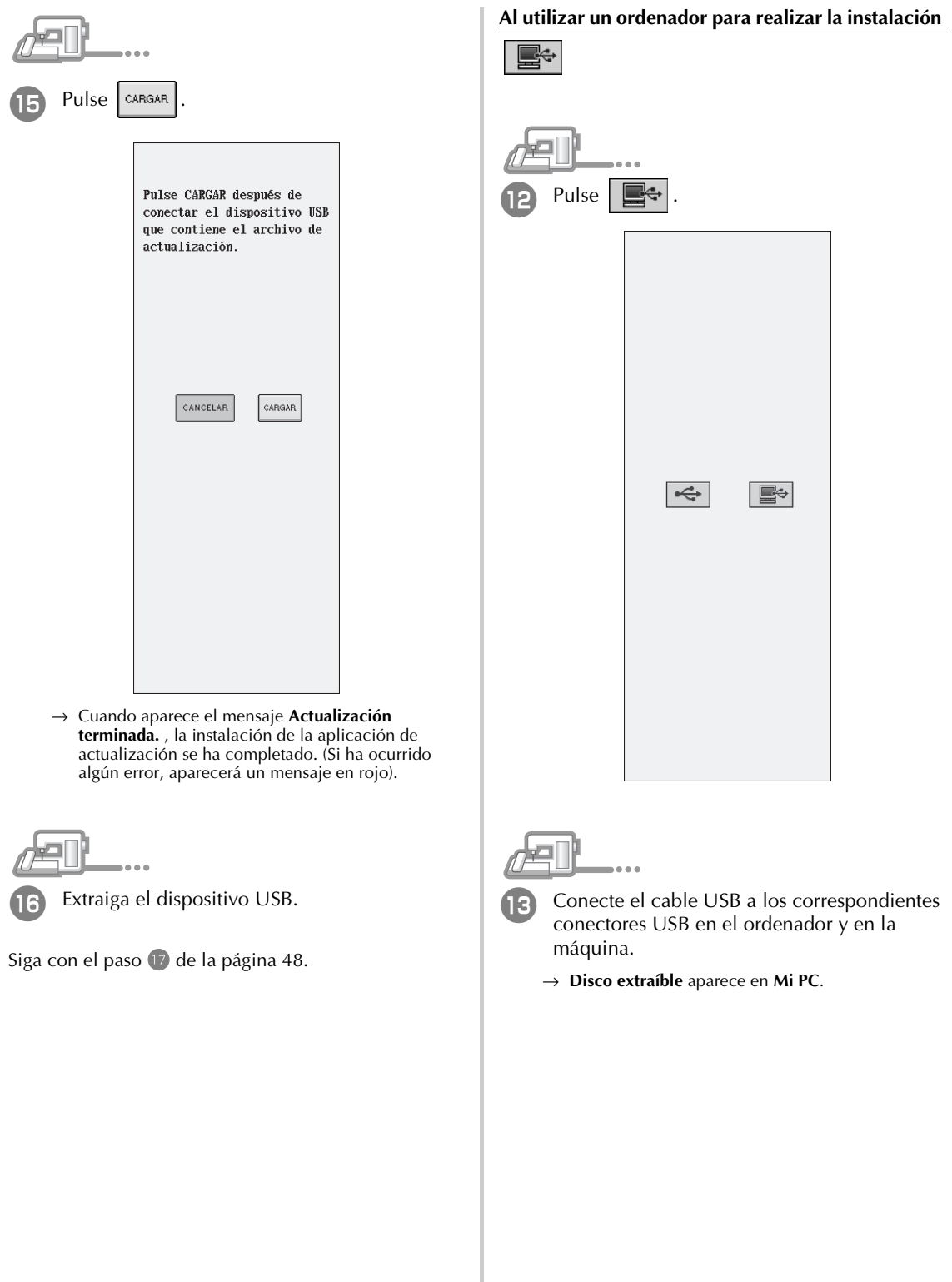

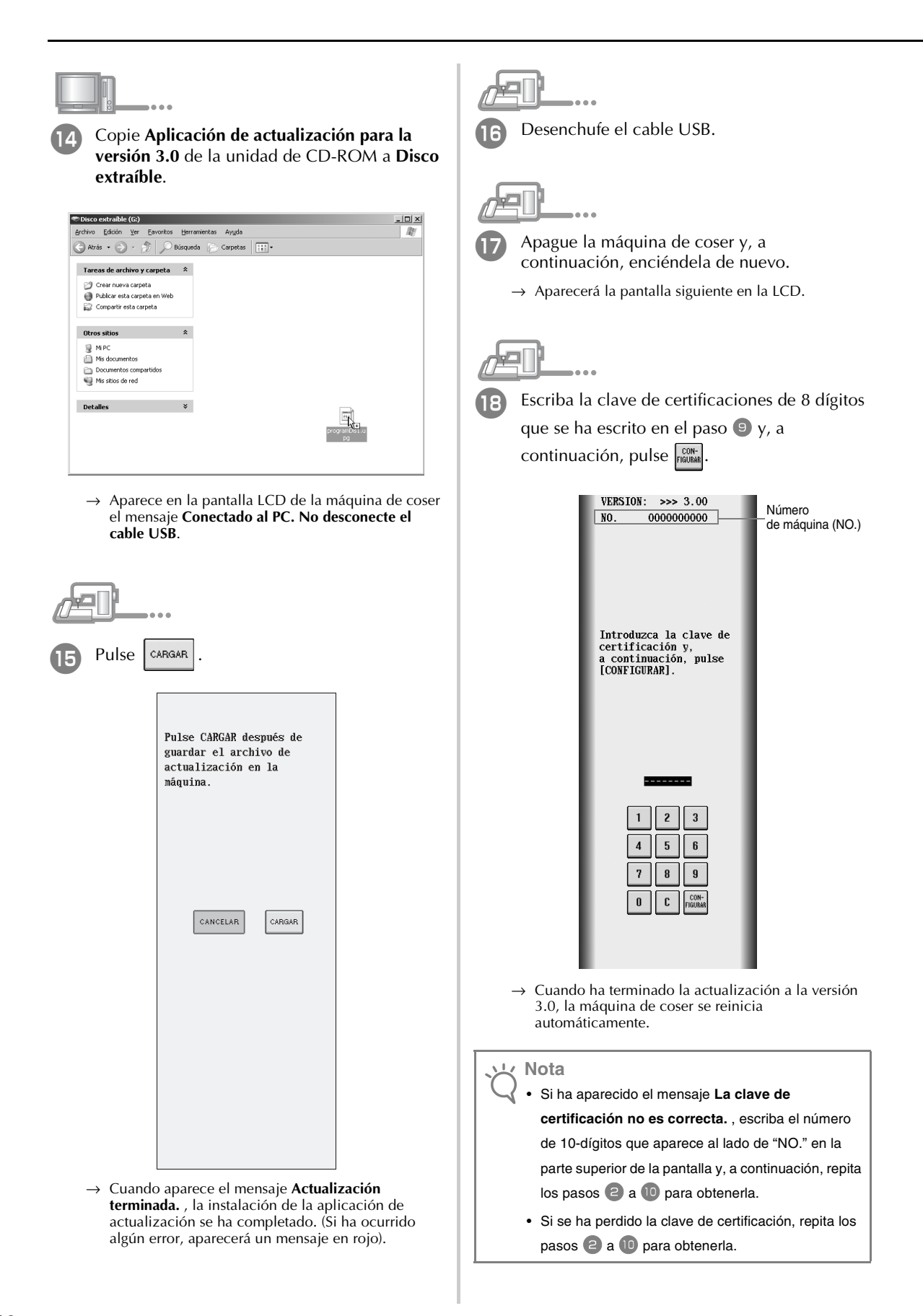

111-001 XE1303-001 Printed in Taiwan